**EVD4**

Treiber für elektronisches Expansionsventil

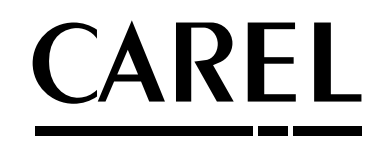

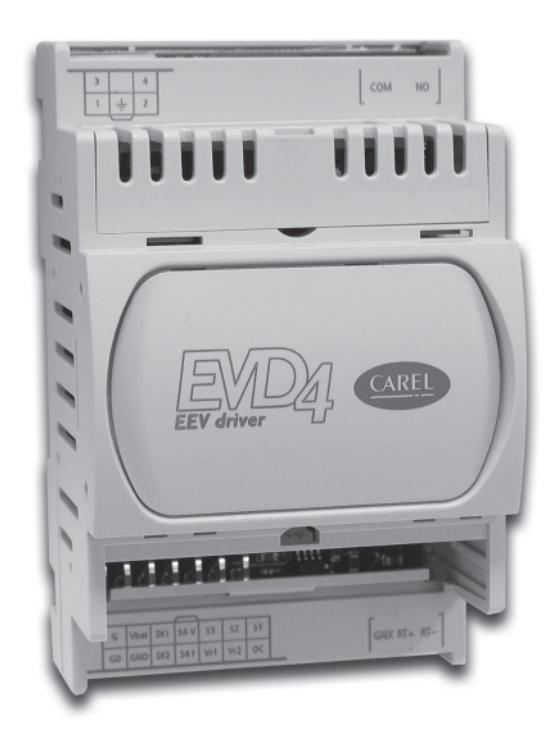

GER Benutzerhandbuch

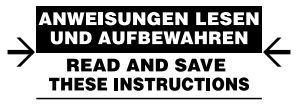

# Benutzerhandbuch

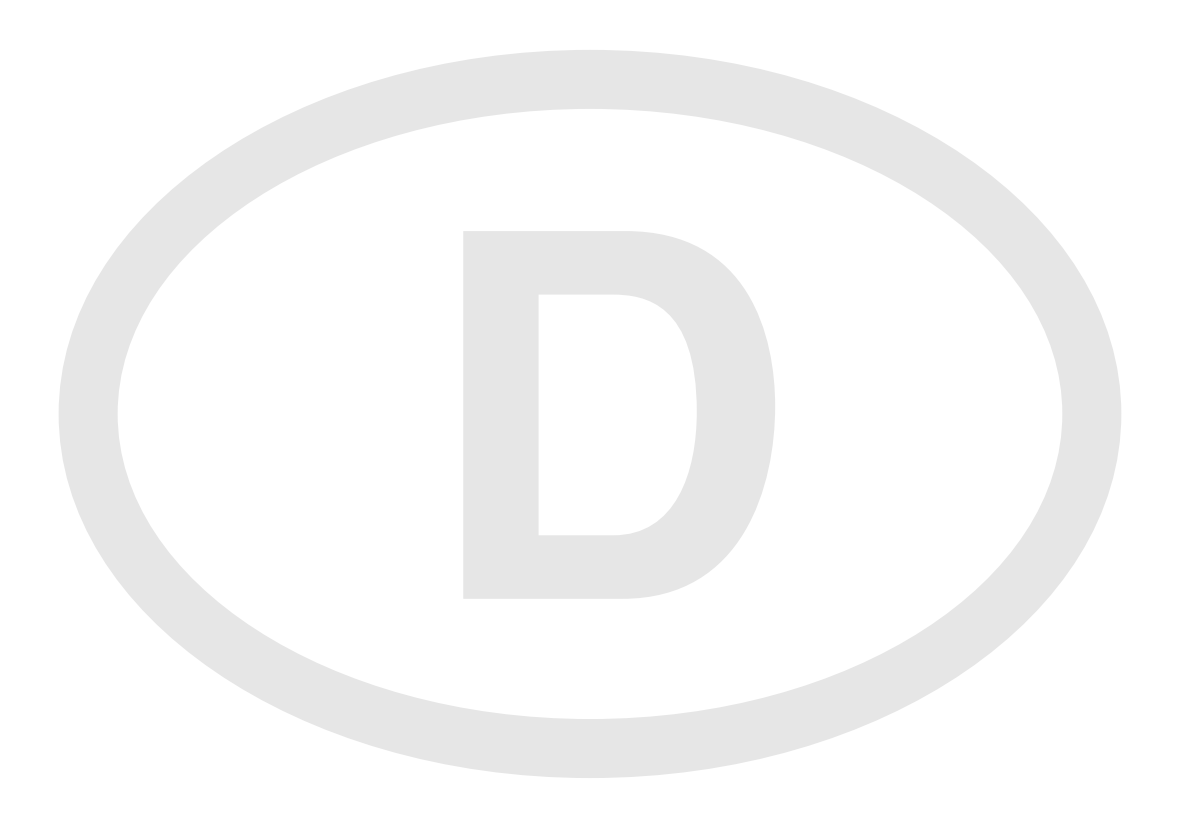

Mit uns sparen Sie Zeit und Geld! Eine gewissenhafte Lektüre dieses Benutzerhandbuches garantiert Ihnen eine korrekte Installation und einen sicheren Gebrauch des beschriebenen Produktes.

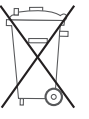

In Bezug auf die Richtlinie 2002/96/CE des Europäischen Parlaments und Europäischen Rats vom 27. Januar 2003 sowie die einschlägigen nationalen Durchführungsbestimmungen informieren wir:

- 1. Die Bestandteile der elektrischen und elektronischen Geräte dürfen nicht als Siedlungsabfälle entsorgt werden, und somit muss das Verfahren der Mülltrennung zur Anwendung kommen.
- 2. Für die Entsorgung müssen die von der örtlichen Gesetzgebung vorgesehenen öffentlichen oder privaten Entsorgungssysteme benutzt werden. Außerdem kann das Gerät nach seiner Verwendung beim Einkauf eines neuen Produktes dem Händler rückerstattet werden.
- 3. Dieses Gerät kann gefährliche Substanzen enthalten: ein nicht sachgemäßer Gebrauch oder eine nicht korrekte Entsorgung können negative Folgen für die menschliche Gesundheit und die Umwelt mit sich bringen.
- 4. Das auf dem Produkt/der Verpackung angebrachte und in den Gebrauchsanweisungen enthaltene Symbol (durchgestrichener Abfallcontainer auf Rädern) weist darauf hin, dass das Gerät nach dem 13. August 2005 auf den Markt gebracht wurde und somit nach dem Verfahren der Mülltrennung zu entsorgen ist.
- 5. Im Fall einer nicht vorschriftsmäßigen Entsorgung der elektrischen und elektronischen Abfälle werden die von den örtlichen Entsorgungsnormen vorgesehenen Strafen auferlegt.

#### WICHTIGE HINWEISE

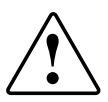

Die Entwicklung der CAREL-Produkte gründet auf einer jahrzehntelangen Erfahrung auf dem HVAC-Sektor, auf der ständigen Investition in die technologische Produktinnovation, auf strengen Qualitätsverfahren/-prozessen mit In-Circuit- und Funktionstests an der gesamten Produktion sowie auf den innovativsten, marktgängigen Produktionstechnologien. CAREL und seine Niederlassungen/Tochtergesellschaften garantieren nicht dafür, dass alle Produkt- und Softwareeigenschaften den Anforderungen der Endanwendungen entsprechen, obwohl das Produkt nach dem gegenwärtigen Stand der Technik gebaut wurde. Der Kunde (Hersteller, Planer oder Installateur der Anlagenendausstattung) übernimmt jegliche Haftung und Risiken in Bezug auf die Produktkonfiguration zur Erzielung der bei der Installation und/oder spezifischen Endausstattung vorgesehenen Resultate. CAREL kann bei Bestehen spezifischer Vereinbarungen als Berater für eine korrekte Inbetriebnahme der Endanlage/Anwendung eingreifen, in keinem Fall jedoch für die Betriebstüchtigkeit des Endausstattung/Anlage verantwortlich gemacht werden.

Das CAREL-Produkt ist ein nach dem neuesten Stand der Technik gebautes Gerät, dessen Betriebsanleitungen in den beiliegenden technischen Spezifikationen enthalten sind oder - auch vor dem Kauf - von der Internetseite www.carel.com heruntergeladen werden können.

Jedes CAREL-Produkt benötigt in Abhängigkeit seines Technologiestandes eine Prüf-/ Konfigurations-/Programmier-/Commissioning-Phase, damit es an die spezifische Anwendung perfekt adaptiert werden kann. Die Unterlassung dieser Phase kann, wie im Benutzerhandbuch angegeben, zu Funktionsstörungen der Endprodukte führen, für welche CAREL nicht verantwortlich gemacht werden kann.

Nur qualifiziertes Fachpersonal darf das Produkt installieren oder technische Eingriffe vornehmen. Der Endkunde darf das Produkt nur auf die in den Produktspezifikationen beschriebenen Weisen verwenden. Vorbehaltlich aller weiteren, im Benutzerhandbuch enthaltenen Hinweise gilt für jedes CAREL-Produkt:

- Die elektronischen Schaltkreise dürfen nicht benässt werden. Regen, Feuchte und jegliche Art von Flüs sigkeit oder Kondensat enthalten korrosive Mineralien, welche die elektronischen Schaltkreise beschädigen können. Das Produkt ist in Umgebungen zu verwenden oder zu lagern, die den im Handbuch angeführten Temperatur- und Feuchtegrenzwerten entsprechen.
- Das Gerät darf nicht in besonders warmen Umgebungen installiert werden. Zu hohe Temperaturen können die Lebensdauer der elektronischen Geräte reduzieren, sie beschädigen, verformen oder die Kunststoffteile schmelzen lassen. Das Produkt ist in Umgebungen zu verwenden oder zu lagern, die den im Handbuch angeführten Temperatur- und Feuchtegrenzwerten entsprechen.
- Das Gerät darf auf keine andere Weise als im Handbuch beschrieben geöffnet werden.
- Das Herunterfallen oder eine Erschütterung des Gerätes können die internen Schaltkreise und Mechanismen irreparabel beschädigen.
- Es dürfen keine korrosiven chemischen Produkte, aggressiven Lösungs- oder Reinigungsmittel zur Reinigung des Gerätes verwendet werden.
- Das Produkt darf in keinen anderen als im Benutzerhandbuch beschriebenen Anwendungsumgebungen verwendet werden.

Alle obgenannten Empfehlungen gelten auch für die Steuerungen, seriellen Karten, Programmierschlüssel und für jedes weitere Zubehör der CAREL-Produktreihe.

Die CAREL-Produkte unterliegen einer ständigen Weiterentwicklung, weshalb sich CAREL das Recht vorbehält, an jedem im vorliegenden Dokument beschriebenen Gerät ohne Vorankündigung Änderungen und Besserungen anbringen zu können.Die im Benutzerhandbuch enthaltenen technischen Daten können ohne Vorankündigung Änderungen unterzogen werden. Die Haftung CARELS für die eigenen Produkte ist von den allgemeinen CAREL-Vertragsbedingungen (siehe Internetseite www.carel.com) und/oder von spezifischen Vereinbarungen mit den Kunden geregelt; in Anwendung der geltenden Gesetzgebung haften CAREL, seine Mitarbeiter oder Niederlassungen/Tochtergesellschaften keinesfalls für eventuelle Gewinn- oder Verkaufsausfälle, Daten- und Informationsverluste, Warenkosten oder Ersatzdienstleistungen, Sach- oder Personenschäden, Betriebsunterbrechungen oder eventuelle, auf jegliche Art verursachte direkte, indirekte, unbeabsichtigte Schäden, Vermögensschäden, Versicherungsschäden, Strafschäden, Sonder- oder Folgeschäden, sei es vertragliche, nicht vertragliche Schäden oder solche, die auf Fahrlässigkeit oder eine andere Haftung infolge der Installation, Verwendung oder Unmöglichkeit des Gebrauchs des Produktes zurückzuführen sind, auch wenn CAREL oder seine Niederlassungen/Tochtergesellschaften von der möglichen Beschädigung benachrichtigt wurden.

# **Index**

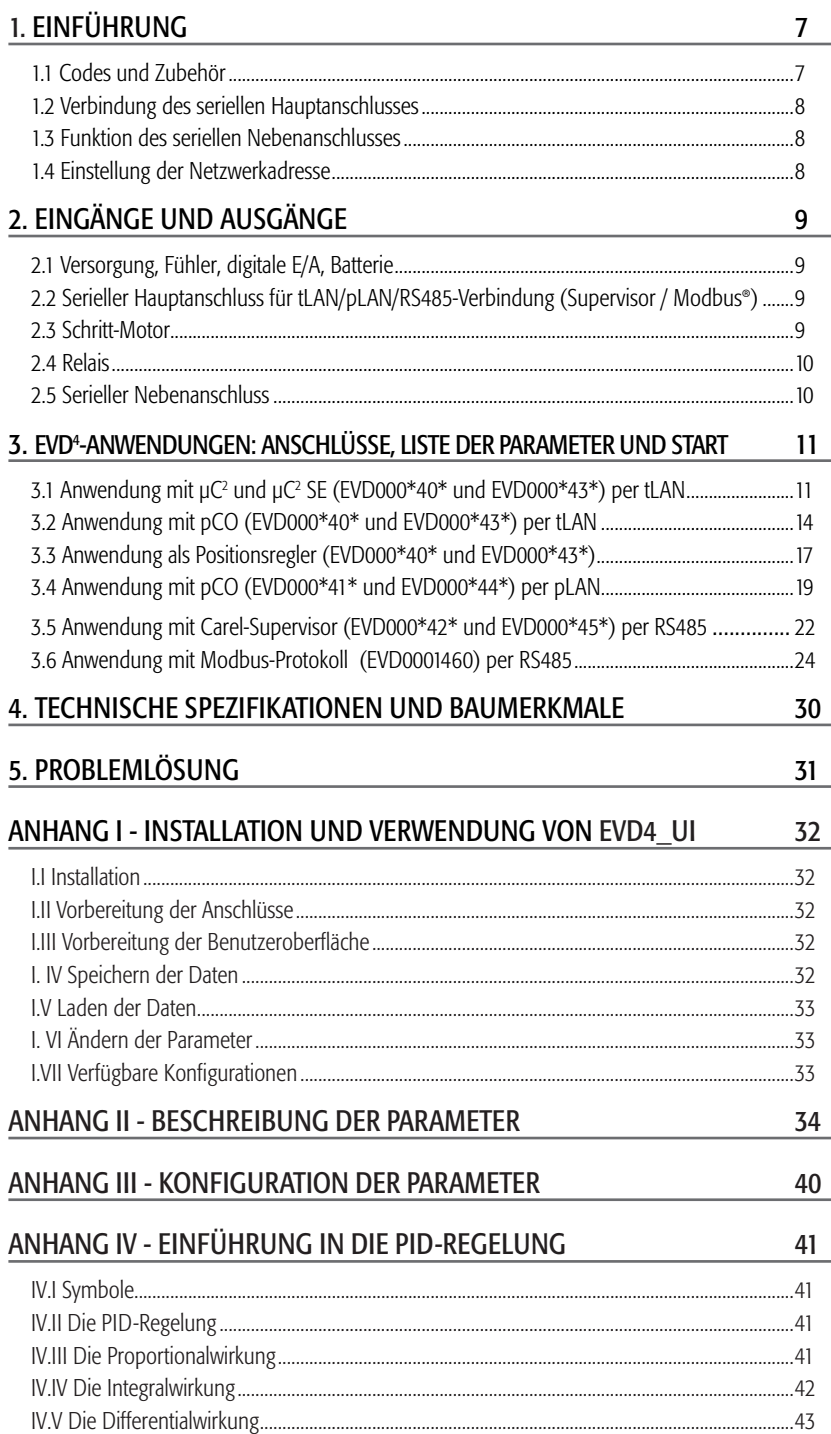

EVD4 ist ein fortschrittlicher PID-Regler mit Treiber für Schritt-Motoren, der für die Ansteuerung von elektronischen Expansionsventilen in Kältekreisen entwickelt wurde. Er ist mit innovativen Regelfunktionen ausgerüstet und kann in zahlreichen Betriebskonfigurationen in der Kälte- und Klimatechnik eingesetzt werden, beispielsweise:

- für die PID-Regelung der Überhitzung mit Schutzfunktionen und Sicherungen;
- für die PID-Regelung eines Messwertes (Druck oder Temperatur);
- als Positionsregler für elektronische Expansionsventile (mit 4...20 mA- oder 0...10 Volt-Signal).

Der Regler wird über den seriellen Nebenanschluss und die Benutzeroberflächen-Software konfiguriert und adressiert; die Daten werden in einem nichtfl üchtigen Speicher aufgezeichnet.

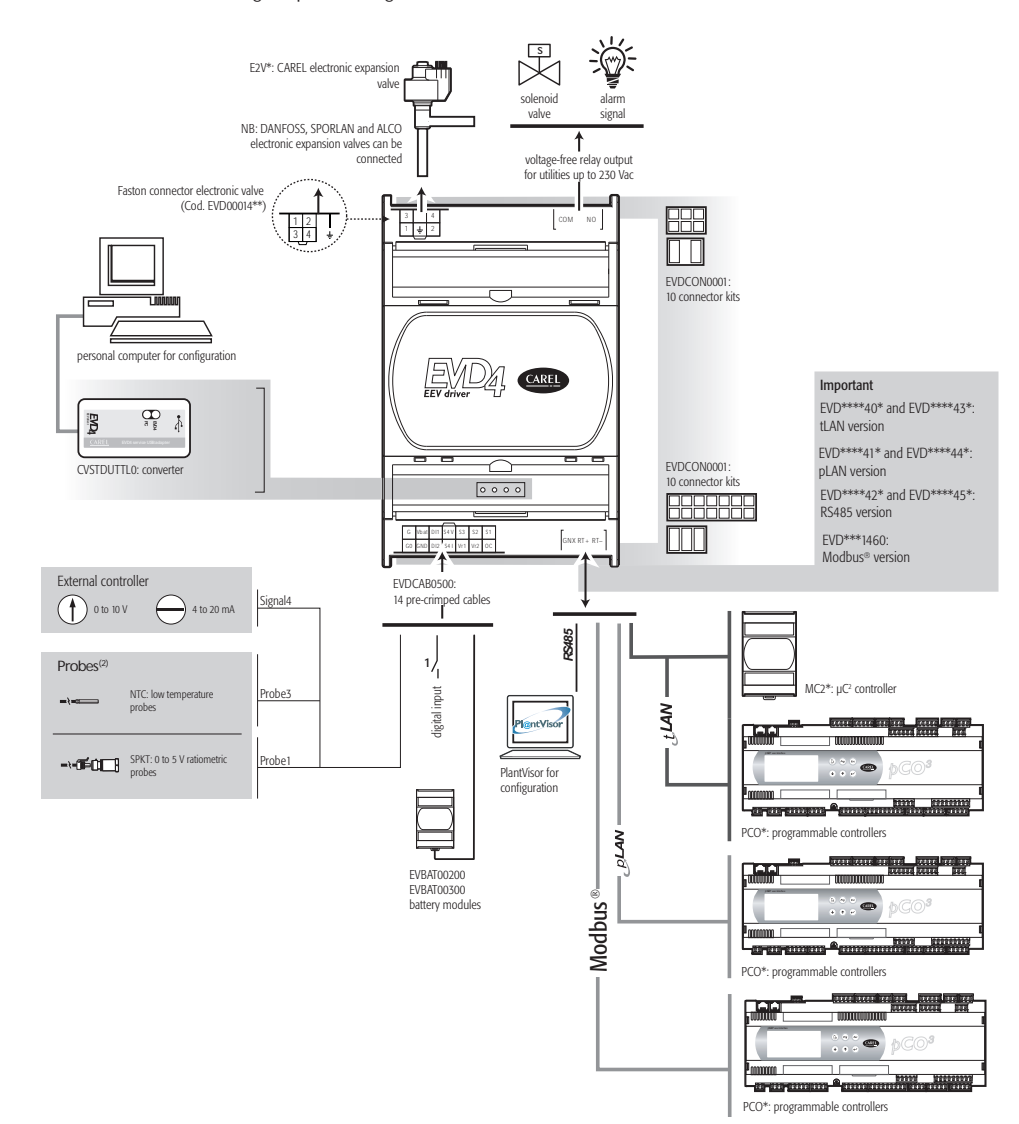

**1. EINFÜHRUNG**

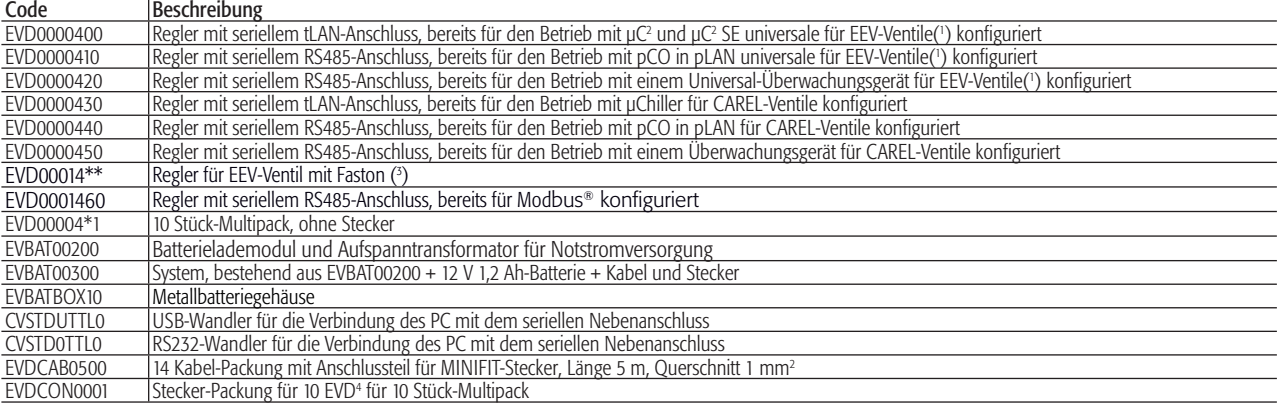

(1): Siehe Tabelle in den Betriebsanleitungen oder "ANHANG II - BESCHREIBUNG DER PARAMETER", Parameter "valve type"

<sup>(2)</sup>: Für andere Fühlertypen siehe Kap. 4 "Technische Spezifikationen und Baumerkmale"

(3): Die Serie EVD00014\*\* mit Faston und ventilseitigem, 4-poligem Steckerverbinder optimiert die Performance in Bezug auf

elektromagnetische Emissionen bei Verwendung von abgeschirmtem Kabel und mit an die Faston-Klemme angeschlossenem

1.1 Codes und Zubehör

Schirm.

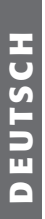

# E2 V P)—T Fig. 1.1

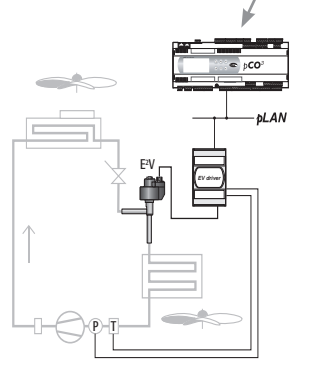

Fig. 1.2

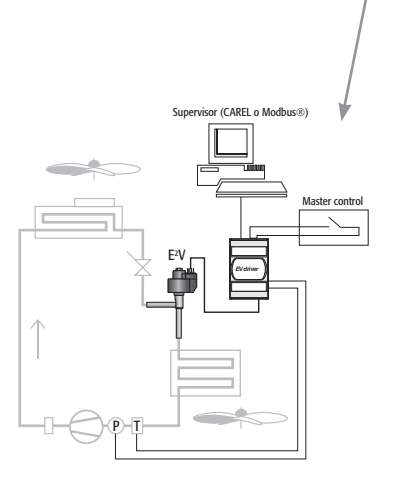

Fig. 1.3

#### 1.2 Verbindung des seriellen Hauptanschlusses

EVD4 kann eigenständig (stand alone) in Verbindung mit einem Überwachungsgerät zur Regelung der Hauptparameter oder in einer LAN-Netzwerkverbindung mit anderen CAREL-Steuerungen nach den folgenden Diagrammen arbeiten:

1.2.1 tLAN-Netzwerkverbindung mit µC<sup>2</sup> oder µC<sup>2</sup> SE oder pCO (Codes EVD000\*40\* und EVD000\*43\*) Fig. 1.1.

1.2.2 pLAN-Netzwerkverbindung mit pCO (Codes EVD000\*41\* und EVD000\*44\*) Fig. 1.2.

1.2.3 Eigenständig im RS485-Netzwerk mit CAREL-Supervisor (Codes EVD000\*42\* und EVD000\*45\*) oder mit Modbus®-Supervisor (Code EVD0001460) Fig. 1.3.

### 1.3 Funktion des seriellen Nebenanschlusses

Der serielle Nebenanschluss (Absatz 2.5) verleiht Zugriff auf alle EVD<sup>4</sup>-Parameter auch bei bereits installiertem und betriebenem Regler; dazu müssen der spezifische Wandler (CVSTDUTTL0 oder CVSTD0TTL0) und ein PC mit USB- oder seriellem RS232-Anschluss verwendet werden. Im "ANHANG I – Installation und Verwendung von EVD4-UI" sind die Installation und die Funktionen der Software EVD4\_UI für die Konfiguration des Reglers beschrieben.

Der Wandler versorgt den logischen Teil des EVD<sup>4</sup> (nicht jedoch das Expansionventil); demnach ist die Konfiguration über den PC ohne 24 Vac-Versorgung des Reglers möglich.

#### 1.4 Einstellung der Netzwerkadresse

Die Betriebsparameter des EVD<sup>4</sup> einschließlich Netzwerkadresse befinden sich im EEPROM-Speicher; zur Änderung der Werte muss über die Software EVD4-UI auf den seriellen Nebenanschluss zugegriffen werden: den Wandler (CVSTDUTTL0 oder CVSTD0TTL0) mit dem seriellen Nebenanschluss (Abb. 2.8) und einem PC mit USB- oder seriellem RS232-Anschluss verbinden, die Verknüpfung "EVD4\_UI Address" gemäß "ANHANG I – Installation und Verwendung von EVD4-UI" starten und den Parameter "Net address" einstellen; im Feld rechts oben auf der Benutzeroberfläche zeigt das Item "Network address" nach Drücken der Taste "READ" den neuen Wert der Adresse an. Wurde der Parameter "Net address" nicht benutzerseitig geändert, hat er die folgenden Default-Werte:

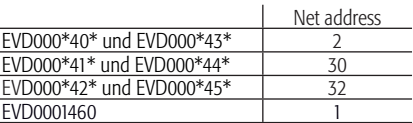

Nachstehend werden die im Lieferumfang des EVD000\*4\*0 oder in einer separat gekauften Packung EVDCON0001enthaltenen Stecker für EVD000\*4\*1 beschrieben. Die Zeichnungen stellen die Stecker nach ihrem Anschluss an EVD4 dar.

N.B.: Bei der Änderung der Adresse mit pLAN- oder Modbus®-Protokoll wird der Parameter "Network address" nach dem Aus- und erneuten Einschalten des Gerätes aktualisiert.

#### 2.1 Versorgung, Fühler, digitale E/A, Batterie

Der 14-polige MINIFIT®-Hauptstecker dient dem Anschluss der Haupt- und Zusatzstromversorgung (falls das Modul EVBAT00200/300 vorgesehen ist) sowie der Fühler, der digitalen Eingänge und des Transistorausganges.

Dieser Stecker unterstützt Kabel bis zu 1 mm2 mit MOLEX® 5556-T-Steckerhülse. Zum Kauf angeboten wird hierzu ein 14 Quetschkabel-Kit zu 1 mm2 und 5 m Länge (EVDCAB0500)..

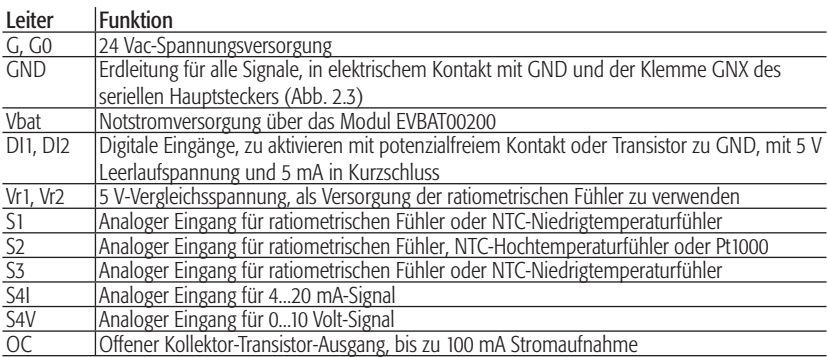

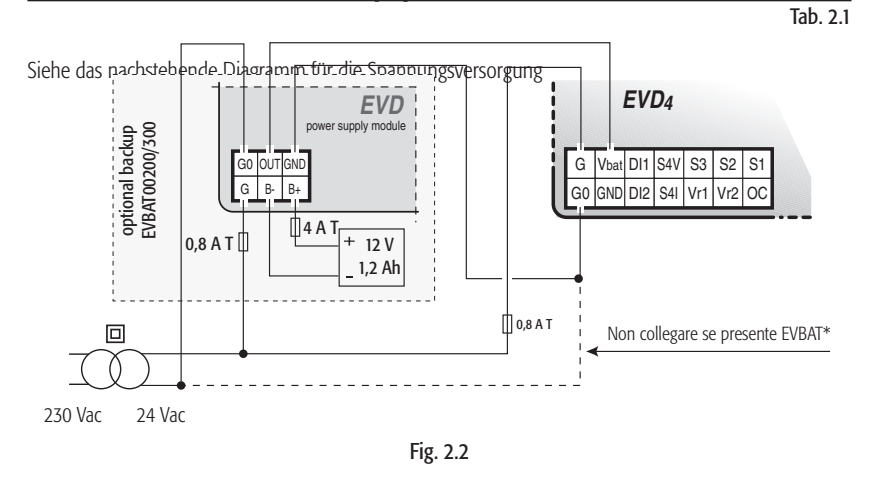

#### 2.2 Serieller Hauptanschluss für tLAN/pLAN/RS485-Verbindung (Supervisor / Modbus®)

#### Leiter Funktion

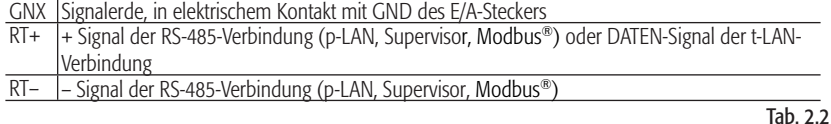

#### 2.3 Schritt-Motor

Dieser Stecker unterstützt Kabel bis zu 1 mm<sup>2</sup> mit MOLEX® 5556-T-Steckerhülse.

| Leiter | Funktion                                                                                 |
|--------|------------------------------------------------------------------------------------------|
| GND    | Erde, in elektrischem Kontakt mit GND des E/A-Steckers, an die Erdklemme der Schalttafel |
|        | lanzuschließen                                                                           |
|        | Wicklung A+                                                                              |
|        | Wicklung B+                                                                              |
|        | Wicklung A-                                                                              |
|        | Wicklung B-                                                                              |
|        | - -                                                                                      |

Tab. 2.3

MOLEX® Mini-Fit 538-39-01-2140

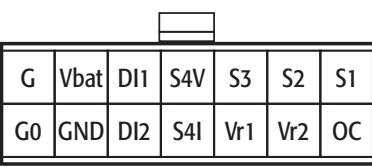

Fig. 2.1

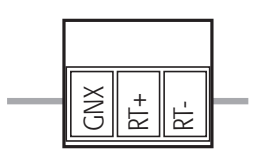

PHOENIX® MC1,5/3-ST-3,81 Fig. 2.3

Für die Codes EVD00014\*\*

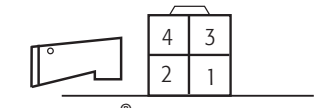

MOLEX® MiniFit 538-39-01-2060 GND

Für die Codes EVD00004\*\*

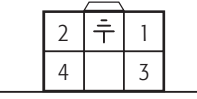

MOLEX® MiniFit 538-39-01-2060

**DEUTSCH DEUTSCH** for code: EVD00004\*\*

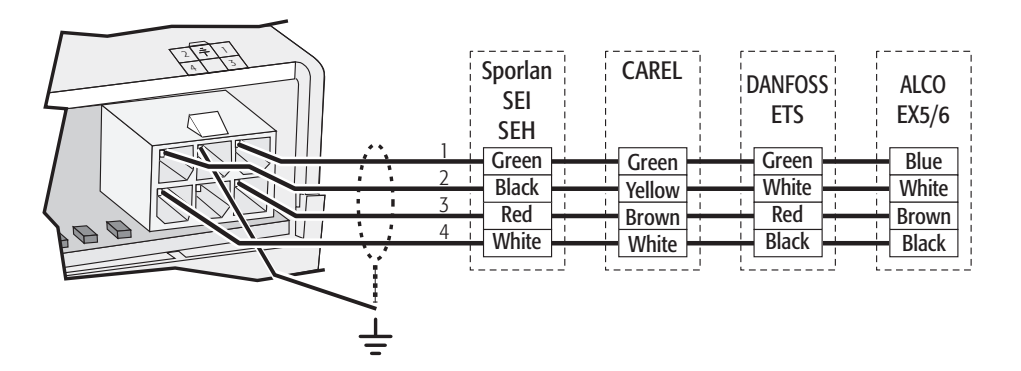

for code: EVD00014\*\*

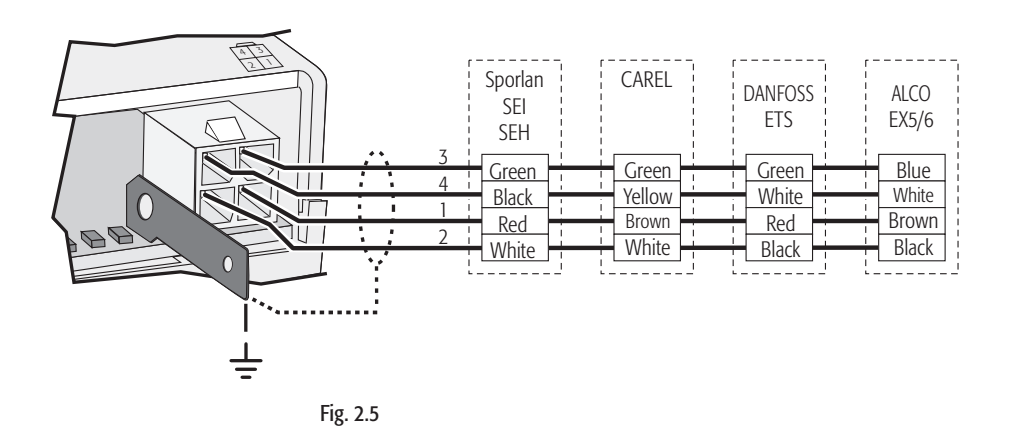

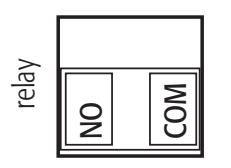

PHOENIX<sup>®</sup> GMSTB 2,5/2 ST

Fig. 2.6

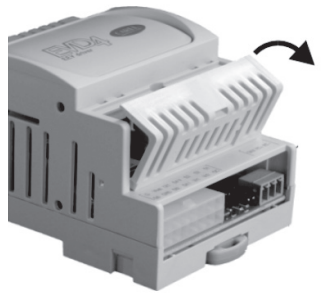

Fig. 2.7

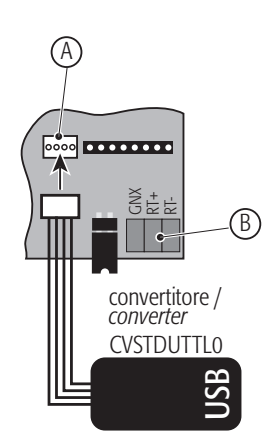

Fig. 2.8

#### 2.4 Relais

Abnehmbare Klemme

#### Leiter Funktion

COM Gemeinsamer Kontakt Normalerweise offener Kontakt 5 A 250 Vac, ohmsche Last; 2 A 250 Vac, induktive Last (PF= 0,4)

#### 2.5 Serieller Nebenanschluss

Der serielle Nebenanschluss verleiht Zugriff auf alle EVD<sup>4</sup>-Funktionen über den PC; für den Zugriff auf den Nebenanschluss:

1) Die Klappe abnehmen und dabei den Schraubendreher an der mittigen Kerbe ansetzen (Abb. 2.7.

2) Den weißen, 4-poligen Stecker ausfindig machen und das Kabel des Wandlers einfügen (Abb. 2.8); das USB-Kabel an den PC anschließen; wird der EVD4 -Regler nicht über die 24 Vac-Spannung versorgt, erhält er Spannung vom seriellen Wandler.

Nach dem Anschluss des Überwachungsgerätes eine Anwendung mit 4800 Baud-Überwachungsprotokoll zur Netzwerkadresse 1 starten, z.B. über EVD4\_UI (siehe ANHANG I). Der serielle Nebenanschluss kann verbunden und abgetrennt werden, ohne das USB-Kabel vom PC abnehmen zu müssen.

# **3. EVD4-ANWENDUNGEN: ANSCHLÜSSE, LISTE DER PARAMETER UND START**

Nachstehend werden die Anschlüsse, die Parameterkonfiguration, die UI-Graphik und der Start der 6 für den EVD4 -Regler in den verschiedenen Anwendungen verfügbaren Codes beschrieben.

#### 3.1 Anwendung mit µC<sup>2</sup> und µC<sup>2</sup> SE (EVD000\*40\* und EVD000\*43\*) per tLAN

#### 3.1.1 Anschlüsse

- Kommunikation: GNX und RT+ an die µC<sup>2</sup>-Steuerung anschließen (Abb. 3.1). Konfiguration: Den Wandler (CVSTDUTTL0 oder CVSTD0TTL0) an den seriellen Nebenanschluss
- und an einen PC mit USB- oder seriellem RS232-Anschluss anschließen (Abb. 3.2). Spannungsversorgung: G und G0 an die Seiten der 24 Vac-Versorgung anschließen (Abb. 3.3); für den
- Anschluss einer Zusatzbatterie.<br>Ventil: Das Ventil gemäß Parameterein Das Ventil gemäß Parametereinstellung "Valve type" anschließen (Abb. 3.4). Fühler: Die ratiometrischen Druckfühler und NTC-Temperaturfühler auf S1 bzw. S3 anschließen.

Für andere Fühlertypen oder Anschlüsse den Parameterwert "EVD probes type"

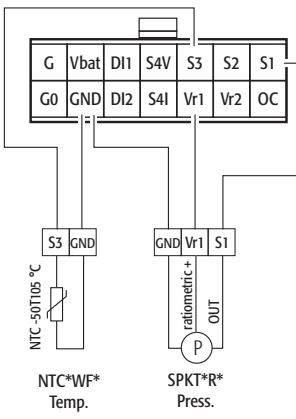

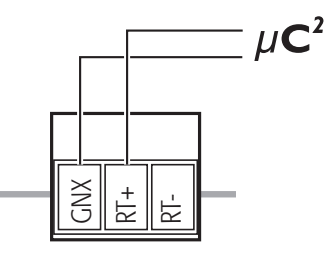

PHOENIX® MC1,5/3-ST-3,81

Fig. 3.1

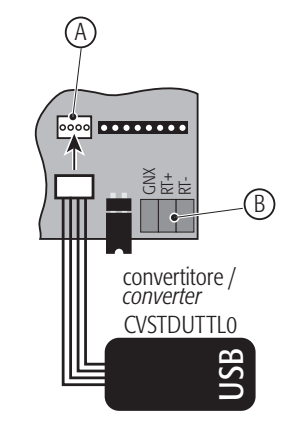

Legende: Serieller Nebenanschluss B Serieller Hauptanschluss

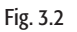

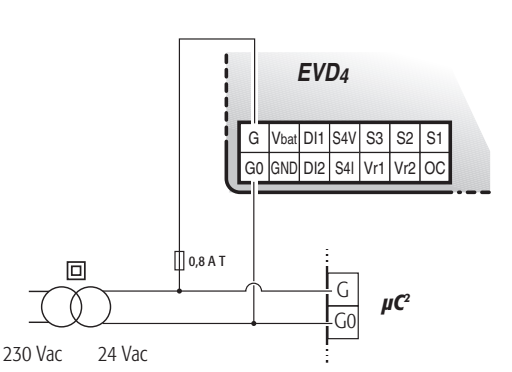

Fig. 3.3

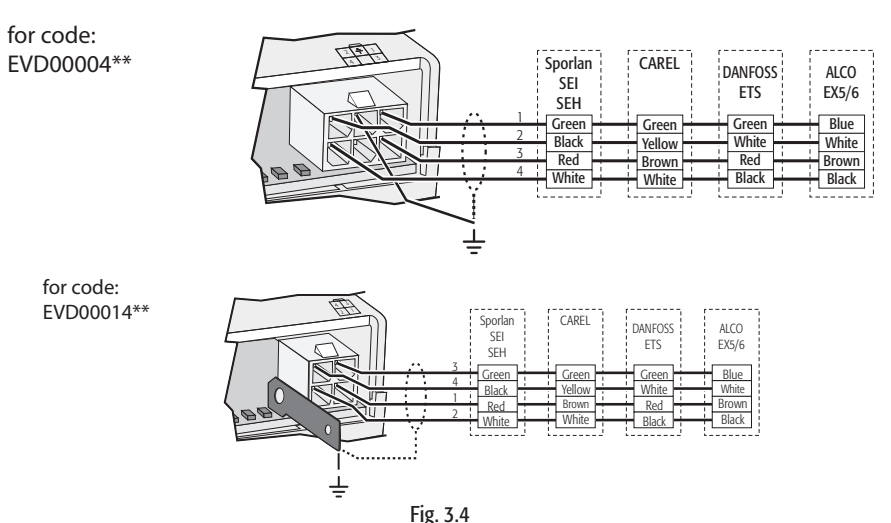

ändern (siehe dafür Kap. 4).

HINWEIS: Wird ein EVD4 -Regler fälschlicherweise an eine Steuerung mit einem anderen Kommunikationsprotokoll (z.B. EVD000\*40\* mit pCO per pLAN) und anschließend an eine Steuerung mit gleichem Protokoll (z.B. EVD000\*40\* mit pCO oder μC<sup>2</sup> per tLAN) angeschlossen, kann der EVD4 -Regler beim ersten Anschluss mit korrektem Protokoll einige Minuten brauchen, um das Protokoll zu erkennen; bei übermäßig langer Wartezeit die Spannungsversorgung von der Steuerung und vom EVD<sup>4</sup> abtrennen (einschließlich Wandleranschluss CVSTDUTTL0 oder CVSTD0TTL0), anschließend wieder Spannung an die Geräte anlegen (einschließlich Wandleranschluss CVSTDUTTL0 oder CVSTD0TTL0) und einige Minuten warten, bis sich die Verbindung eigenständig wieder herstellt. Im Fall der Verbindung mit µC<sup>2</sup> nach der erneuten Spannungsversorgung der Geräte den EVD4 -Regler an den PC anschließen und die Software EVD4\_UI über die Verknüpfung "EVD4\_UI MCH2" starten, "En. reset to default" = 14797 einstellen, dann "Reset to default" = Yes (das grüne Kästchen wird rot).

#### 3.1.2 Liste der Parameter

Nachstehend ist die Liste der auf EVD4-UI sichtbaren Parameter angeführt, unterteilt in Schreib- und Leseparameter; die Bedeutung jedes Parameters ist im ANHANG II beschrieben; der ANHANG III enthält eine Liste mit den Bezugsparametern für einige typische Anwendungen.

#### Legende:

= Hauptparameter für den Start;

 $\square$ = Nebenparameter für einen optimalen Betrieb;

**—** = Fortschrittliche Parameter.

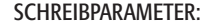

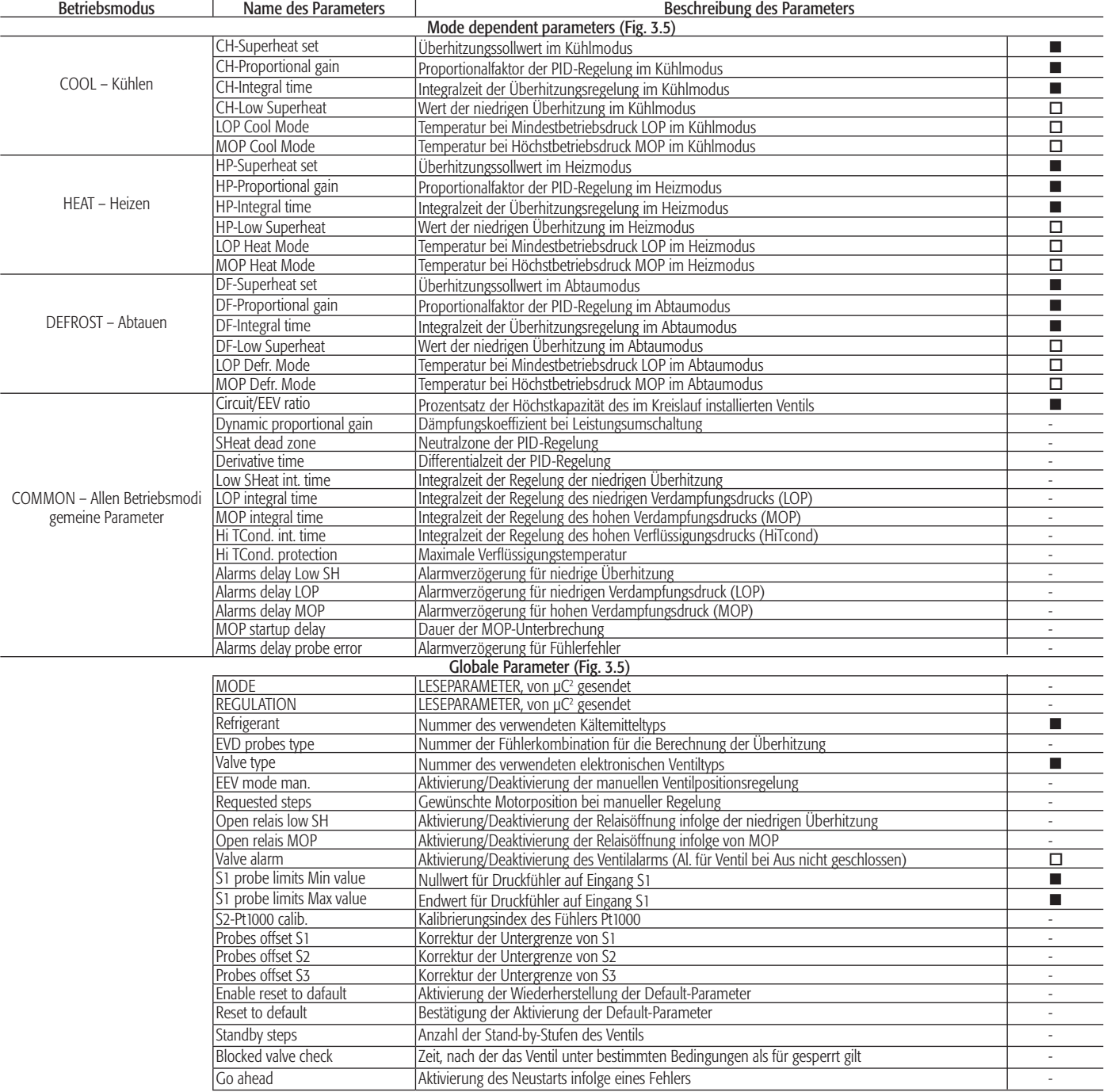

#### LESEPARAMETER:

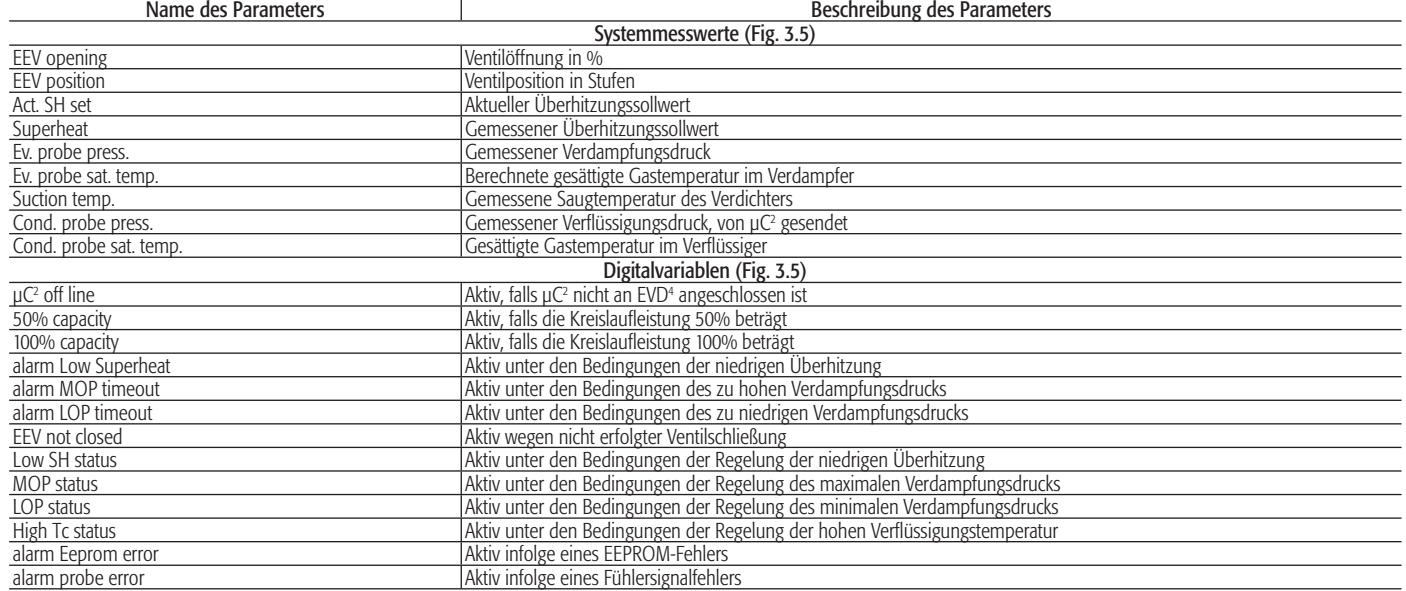

#### 3.1.3 EVD4\_UI-Benutzeroberfläche

Die EVD4\_UI-Benutzeroberfläche basiert auf dem CAREL-Überwachungsprotokoll und wurde für eine einfache und intuitive Anzeige oder Konfiguration der Reglerparameter entwickelt. Das Programm kann in verschiedenen Konfigurationen gestartet werden, welche die installationsrelevanten EVD<sup>4</sup>-Parameter anzeigen; dazu muss die Verknüpfung mit dem Namen der gewählten Konfiguration ausgeführt werden. Die Konfigurationsschnittstelle für µC<sup>2</sup> ist in Abb. 3.5 dargestellt und wird aktiviert, indem die Verknüpfung "EVD4\_UI MCH2" wie im "ANHANG I - INSTALLATION UND VERWENDUNG VON EVD4\_UI" beschrieben gestartet wird.

#### 3.1.4 Start

Nach dem Anschluss von EVD4 gemäß Absatz 3.1.1 den seriellen Nebenanschluss per Wandler mit dem PC verbinden und die Parameterwerte und Adresse mit der Software gemäß Absatz 3.1.3 in Abhängigkeit der Anwendung und/oder Ausrüstung konfigurieren.

Auf die Parameter kann zum Schreiben und Lesen auch bei nicht versorgtem EVD4 zugegriffen werden; der Treiber (Ventil ausgeschlossen) wird vom Wandler mit Spannung versorgt.

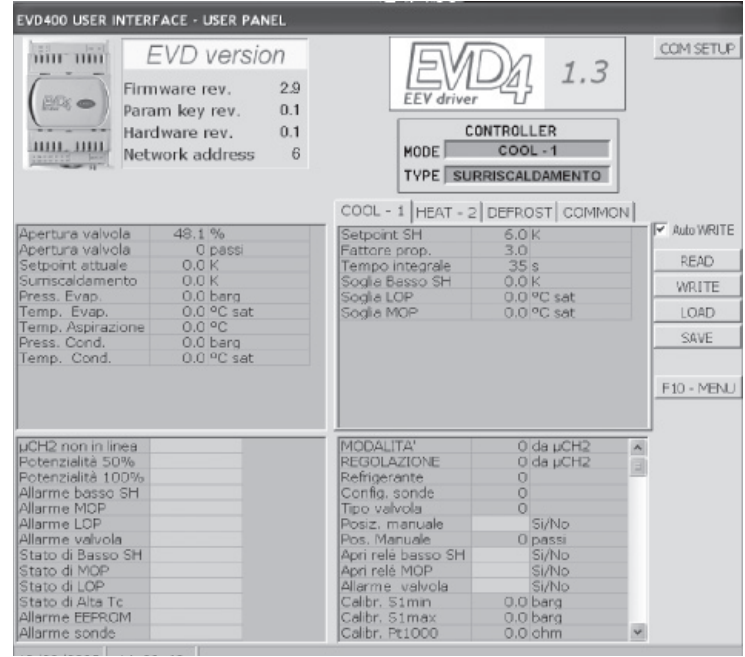

Fig. 3.5

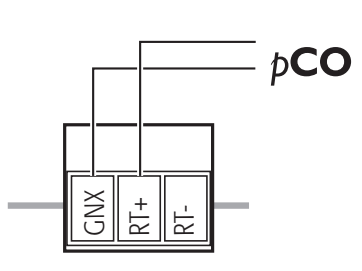

PHOENIX® MC1,5/3-ST-3,81

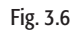

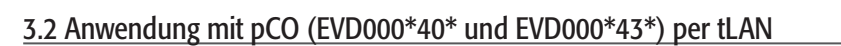

#### 3.2.1 Anschlüsse

Kommunikation: GNX und RT+ an die pCO-Steuerung anschließen (Abb. 3.6). Spannungsversorgung: G und G0 an die Seiten der 24 Vac-Versorgung anschließen (Abb. 3.7). Ventil: Das Ventil gemäß Parametereinstellung "Valve type" anschließen (Abb. 3.8). Die ratiometrischen Druckfühler und NTC-Temperaturfühler auf S1 bzw. S3 anschließen.

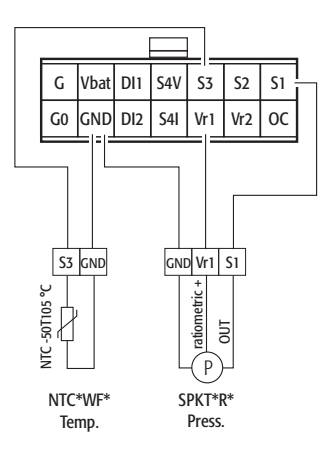

Für andere Fühlertypen oder Anschlüsse den Parameterwert "EVD probes type" ändern (siehe dafür Kap. 4).

Fig. 3.7

for code: EVD00004\*\*

 $\ln 0.8$  A T

24 Vac

230 Vac

回

G G0

*pCO*

G  $V<sub>bat</sub>$  DI1  $|S4V|$  S3  $|S2|$  S1 G0 GND DI2 S4I Vr1 Vr2 OC

*EVD4* 

141. Sporlan CAREL DANFOSS てい ALCO SEI ETS EX5/6 SEH 1 Blue Green **Green** Green 2 **Black White** Yellow **White**  $\overline{\mathbb{T}}$ 3 **Red** Red **Brown** Brown 4 **Black**  $H$ Black White White

for code: EVD00014\*\*

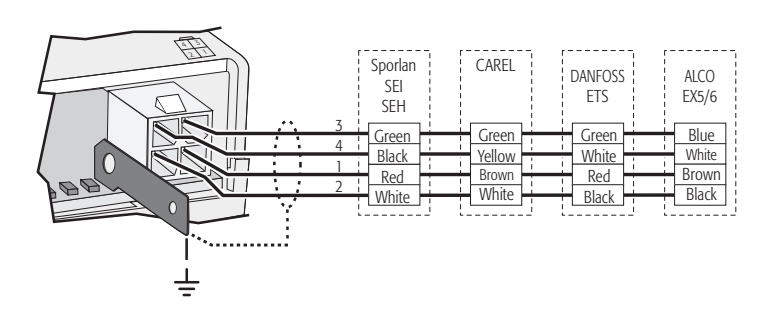

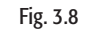

#### 3.2.2 Liste der Parameter

Nachstehend ist die Liste der Parameter angeführt, deren Bedeutung im ANHANG II beschrieben wird; der ANHANG III enthält eine Liste mit den Bezugsparametern für die typischen Anwendungen.

Im Standard-Programm sind die Lese- und Schreibparameter des EVD4 in drei Gruppen gegliedert, auf die über das pCO-Bedienteil zugegriffen werden kann: Input/Output, Maintenance und Manufacturer.

Die SYSTEM SET-Ebene muss ausgefüllt werden; sie enthält die Informationen über die physischen Systeminstallationen. Die Wahl des Treibertyps und die Aktivierung der fortschrittlichen Funktionen verleihen Zugriff auf die spezifischen Felder/Masken dieses oder anderer Menüs.

Auch die AUTO SETUP-Parameterebene muss ausgefüllt werden; sie enthält Grundinformationen über den Gerätetyp.

Die ADVANCED SET-Ebene ist für die Regelung der Standard-Überhitzung nicht erforderlich; sie steht erfahrenen Benutzern und/oder für die Verwendung von Nicht-Standard-Funktionen zur Verfügung.

# **DEUTSCH DEUTSCH**

#### Legende:

= Hauptparameter für den Start;

 $\square$  = Nebenparameter für einen optimalen Betrieb;

**—** = Fortschrittliche Parameter.

### MANUFACTURER-Gruppe

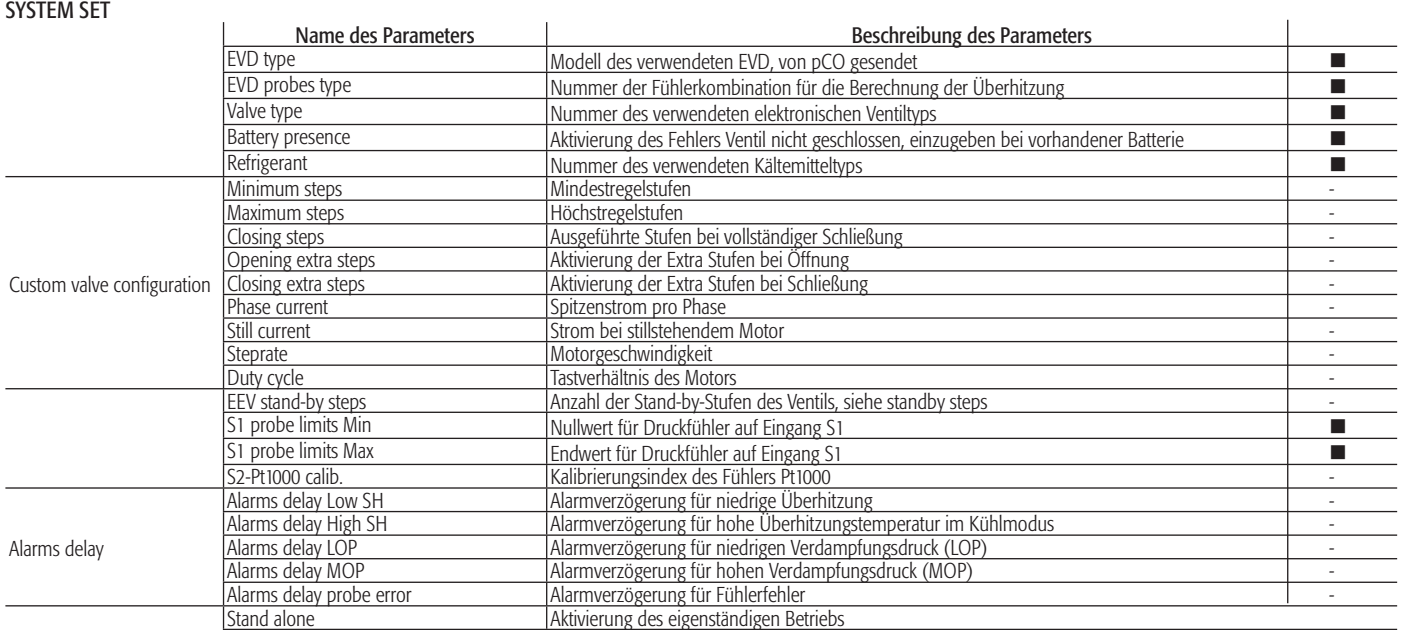

#### AUTOSETUP

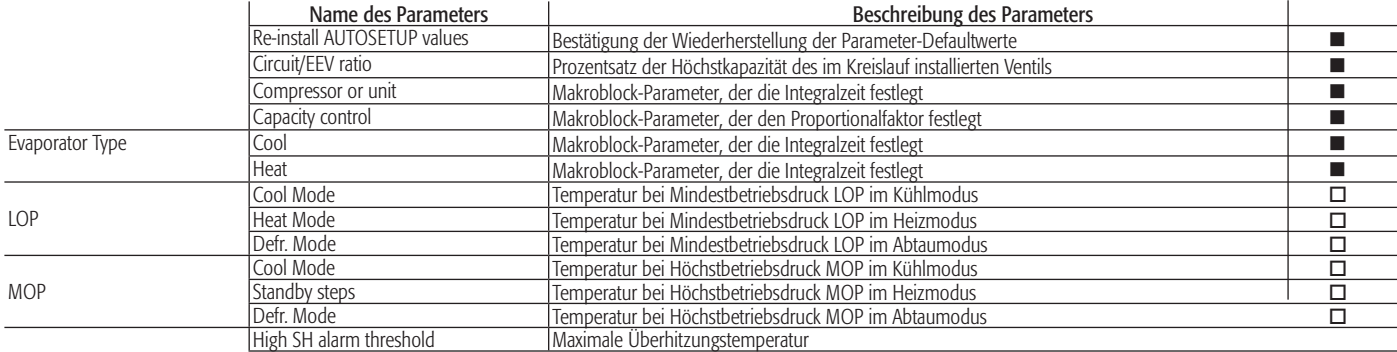

#### ADVANCED SETTING – FINE TUNING

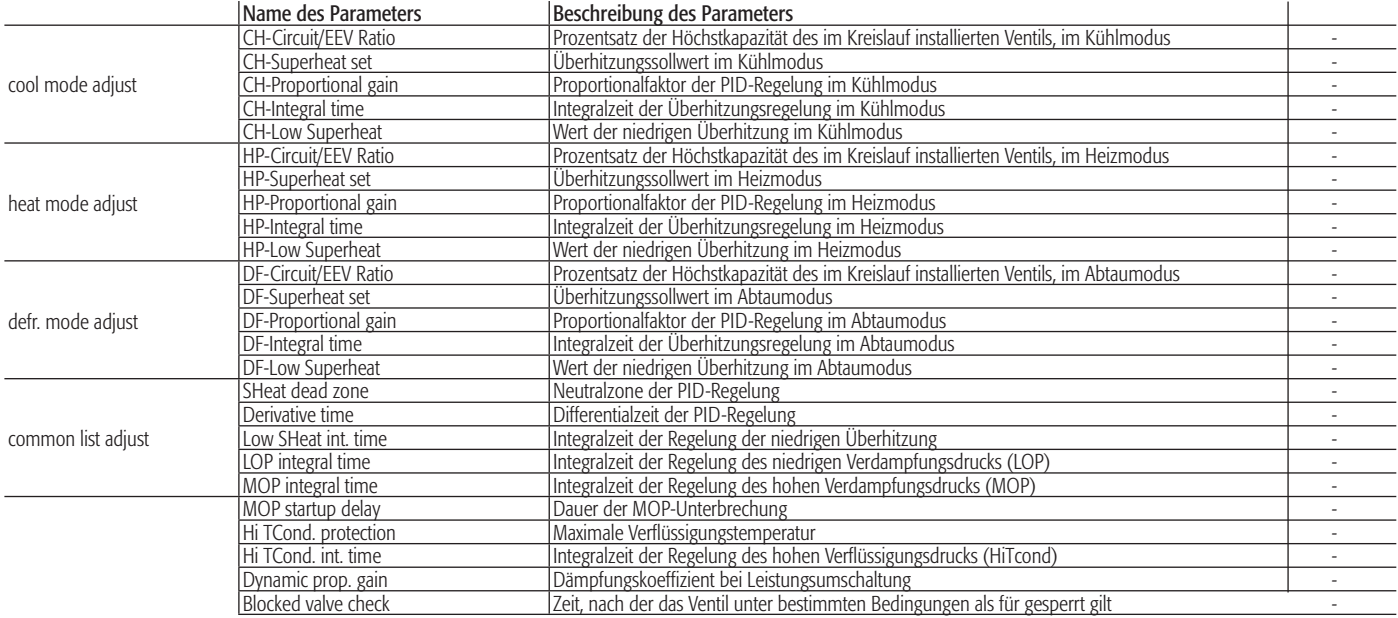

#### INPUT/OUTPUT-Gruppe

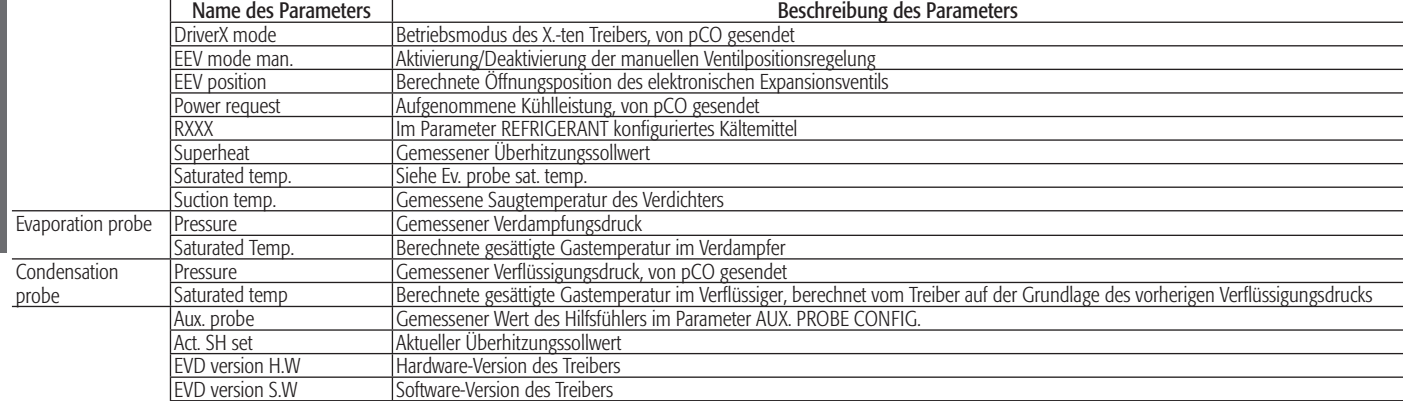

#### MAINTENANCE-Gruppe

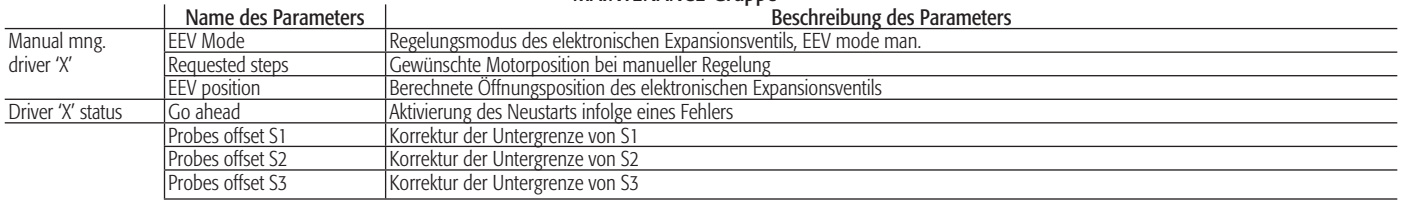

#### ADVANCED SETTING – SPECIAL TOOLS

Not available

#### ALARMS (for driver 'X')

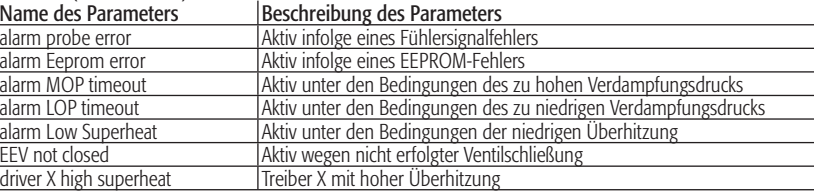

#### 3.2.3 Start-up

Nach dem Anschluss von EVD<sup>4</sup> gemäß Absatz 3.4.1 die in 3.4.2 aufgelisteten Parameter über das pCO-Display in Abhängigkeit der Anwendung und/oder Ausrüstung konfigurieren. Damit der Regler korrekt in Betrieb genommen werden kann, müssen die SYSTEM SET- und AUTOSETUP-Ebenen ausgefüllt werden.

Sollten einige grundlegende Felder nicht konfiguriert worden sein, verhindert die Alarmmeldung – DRI-VER "x" AUTOSETUP PROCEDURE NOT COMPLETED – das Einschalten des Gerätes bis zur Beendung des Auto-Setup-Verfahrens.

## 3.3 Anwendung als Positionsregler (EVD000\*40\* und EVD000\*43\*)

Der EVD<sup>4</sup>-Regler mit Code EVD000040\* (oder EVD000043\*) kann als Positionsregler - proportional zu einem 4...20 mA- oder 0...10 Volt-Signal - von elektronischen Expansionsventilen eingesetzt werden.

#### 3.3.1 Anschlüsse

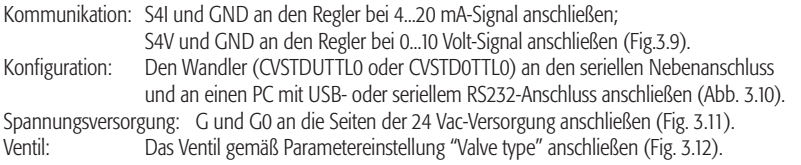

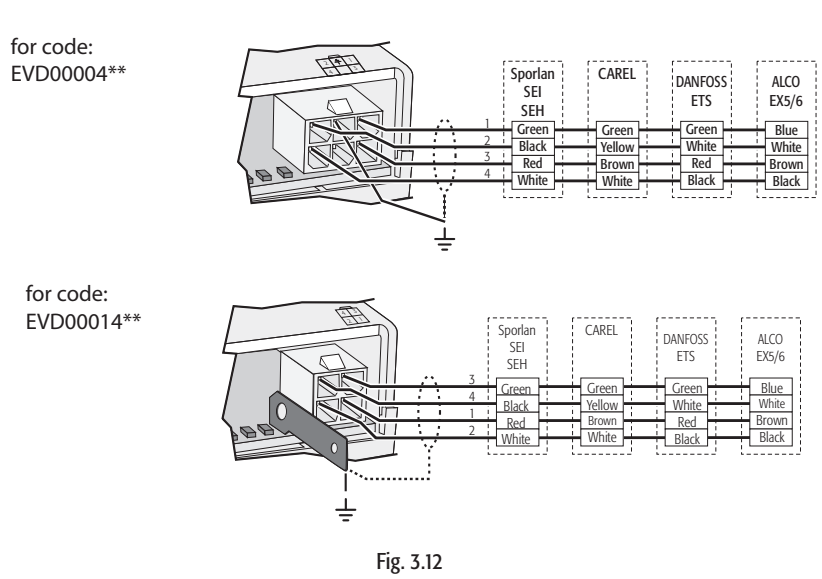

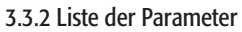

Nachstehend ist die Liste der auf EVD4-UI sichtbaren Parameter angeführt, unterteilt in Schreib- und Leseparameter; die Bedeutung jedes Parameters ist im ANHANG II beschrieben.

#### Legende:  $\blacksquare$ = Hauptparameter für den Start;

- $\square$ = Nebenparameter für einen optimalen Betrieb;
- **—** = Fortschrittliche Parameter.

#### SCHREIBPARAMETER

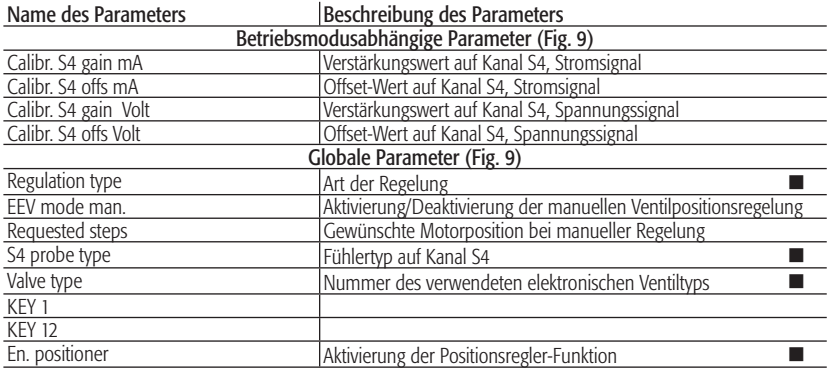

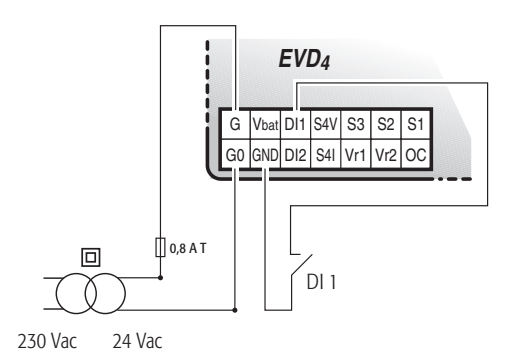

Fig. 3.11

#### LESEPARAMETER

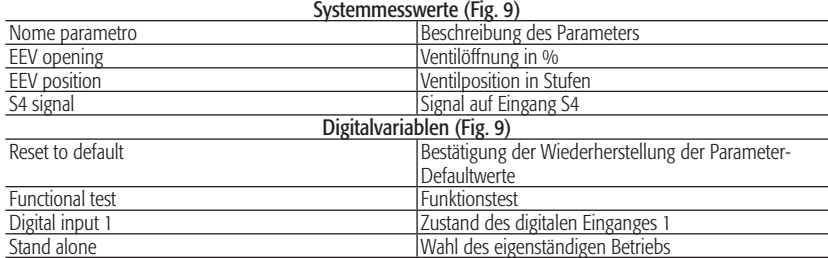

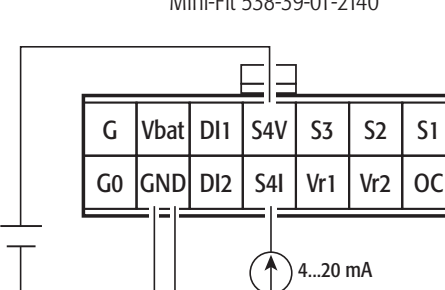

Fig. 3.9

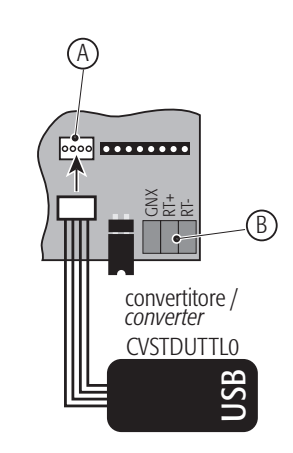

Legende: A Serieller Nebenanschluss<br>B Serieller Hauptanschluss Serieller Hauptanschluss

0...10 V

**+**

Fig. 3.10

#### 3.3.3 EVD4\_UI-Benutzeroberfläche

Die EVD4\_UI-Benutzeroberfläche basiert auf dem CAREL-Überwachungsprotokoll und wurde für eine einfache und intuitive Anzeige oder Konfiguration der Reglerparameter entwickelt. Das Programm kann in verschiedenen Konfigurationen gestartet werden, welche die installationsrelevanten EVD<sup>4</sup>-Parameter anzeigen; dazu muss die Verknüpfung mit dem Namen der gewählten Konfiguration ausgeführt werden. Die Konfigurationsschnittstelle für die 'Positionsregler'-Funktion ist in Abb. 3.13 dargestellt und wird aktiviert, indem die Verknüpfung "EVD4\_UI positioner" wie im "ANHANG I - INSTALLATION UND VERWENDUNG VON EVD4\_UI" beschrieben ausgeführt wird.

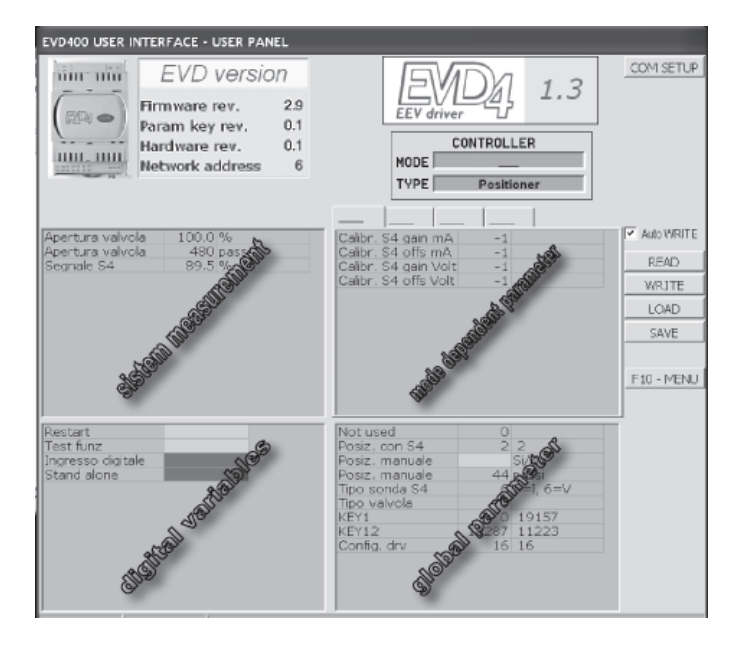

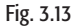

#### 3.3.4 Start

Nach dem Anschluss von EVD<sup>4</sup> gemäß Absatz 3.3.1 den seriellen Nebenanschluss per Wandler mit dem PC verbinden und die Parameterwerte mit der Software EVD4-UI wie folgt konfigurieren:

- Den EVD<sup>4</sup>-Regler mit Netzspannung oder über den Wandler versorgen
- Den EVD4 -Regler per Wandler an den PC anschließen
- "S4 probe type" = 5 (Eingangskonfiguration S4 für 4...20 mA) oder = 6 (0...10 V) einstellen
- Den Eingang DI1 schließen
- Die Einstellung "posit. with S4"= 2 tätigen
- "stand alone" aktivieren
- Zur Kalibrierung der analogen Eingänge:
- Den EVD4 -Regler durch die Aktivierung der Digitalvariable "Reset to default" resettieren
- Innerhalb 30 Sekunden 19157 in "KEY1" schreiben (Funktionstest)
- 11223 in KEY12 schreiben (deaktivert das Verlassen des Funktionstests wegen Time-out innerhalb 250 Sekunden)
- Die Digitalvariable "Functional test" aktivieren; nun können die Kalibrierungsparameter geschrieben werden.
- Die Parameter "Calibr. S4 gain mA" und "Calibr. S4 offs mA" (bei 4...20 mA) oder "Calibr. S4 gain Volt" und "Calibr. S4 offs Volt" (bei 0...10 Volt) auf Null setzen.

Auf die Parameter kann zum Schreiben und Lesen auch bei nicht versorgtem EVD4 zugegriffen werden; der Treiber (Ventil ausgeschlossen) wird vom Wandler mit Spannung versorgt.

### 3.4 Anwendung mit pCO (EVD000\*41\* und EVD000\*44\*) per pLAN

#### 3.4.1 Anschlüsse

Kommunikation: GNX, RT+ und RT- an die pCO-Steuerung anschließen (Abb. 3.14). Spannungsversorgung: G und G0 an die Seiten der 24 Vac-Versorgung anschließen (Abb. 3.15). Ventil: Das Ventil gemäß Parametereinstellung "Valve type" anschließen (Abb. 3.16). Fühler: Die ratiometrischen Druckfühler und NTC-Temperaturfühler auf S1 bzw. S3 anschließen.

Für andere Fühlertypen oder Anschlüsse den Parameterwert "EVD probes type" ändern (siehe dafür

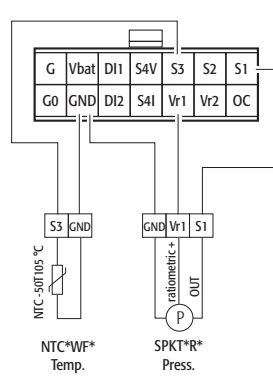

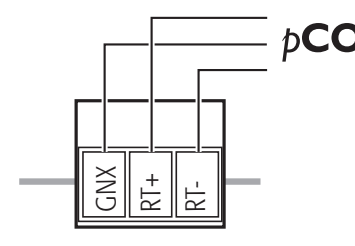

PHOENIX® MC1,5/3-ST-3,81

Fig. 3.14

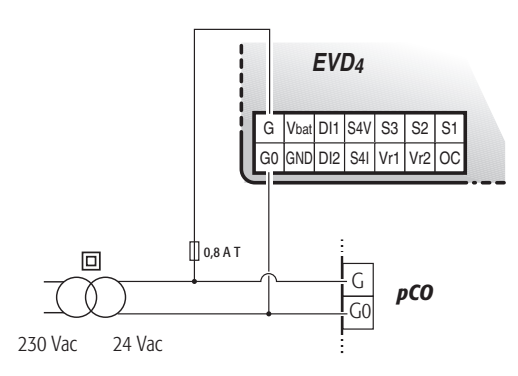

Fig. 3.15

Kap. 4).

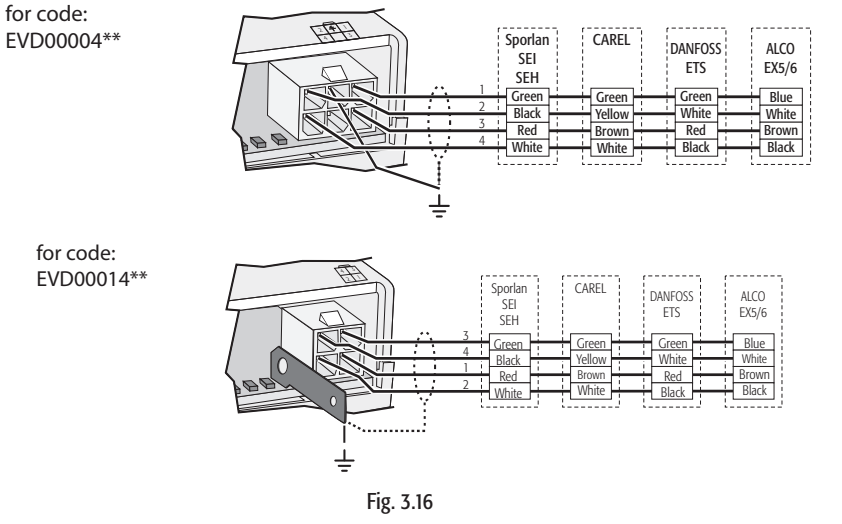

#### 3.4.2 Liste der Parameter

Nachstehend ist die Liste der Parameter angeführt, deren Bedeutung im ANHANG II beschrieben wird; der ANHANG III enthält eine Liste mit den Bezugsparametern für die typischen Anwendungen.

Im Standard-Programm sind die Lese- und Schreibparameter des EVD4 in drei Gruppen gegliedert, auf die über das pCO-Bedienteil zugegriffen werden kann: Input/Output, Maintenance und Manufacturer.

Die SYSTEM SET-Ebene muss ausgefüllt werden; sie enthält die Informationen über die physischen Systeminstallationen. Die Wahl des Treibertyps und die Aktivierung der fortschrittlichen Funktionen verleihen Zugriff auf die spezifischen Felder/Masken dieses oder anderer Menüs. Auch die AUTO SETUP-Parameterebene muss ausgefüllt werden; sie enthält Grundinformationen über

den Gerätetyp.

Die ADVANCED SET-Ebene ist für die Regelung der Standard-Überhitzung nicht erforderlich; sie steht erfahrenen Benutzern und/oder für die Verwendung von Nicht-Standard-Funktionen zur Verfügung.

MANUFACTURER-Gruppe SYSTEM SET

Legende:  $\blacksquare$ = Hauptparameter für den Start;

- $\square$  = Nebenparameter für einen optimalen Betrieb;
	- **—** = Fortschrittliche Parameter.

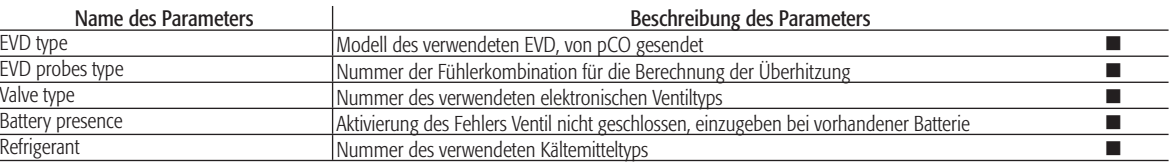

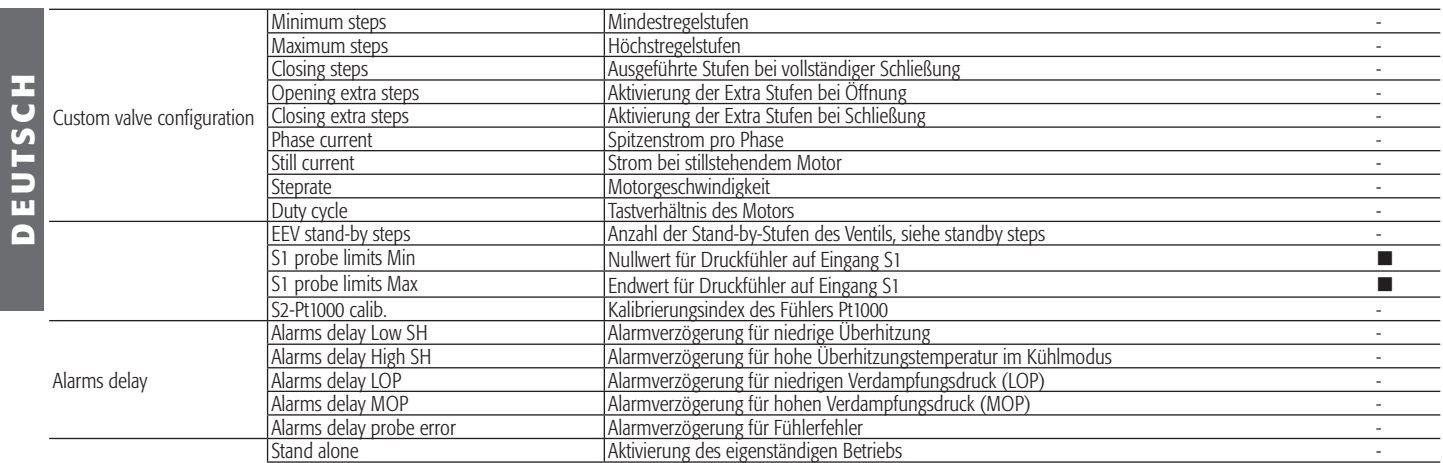

#### AUTOSETUP

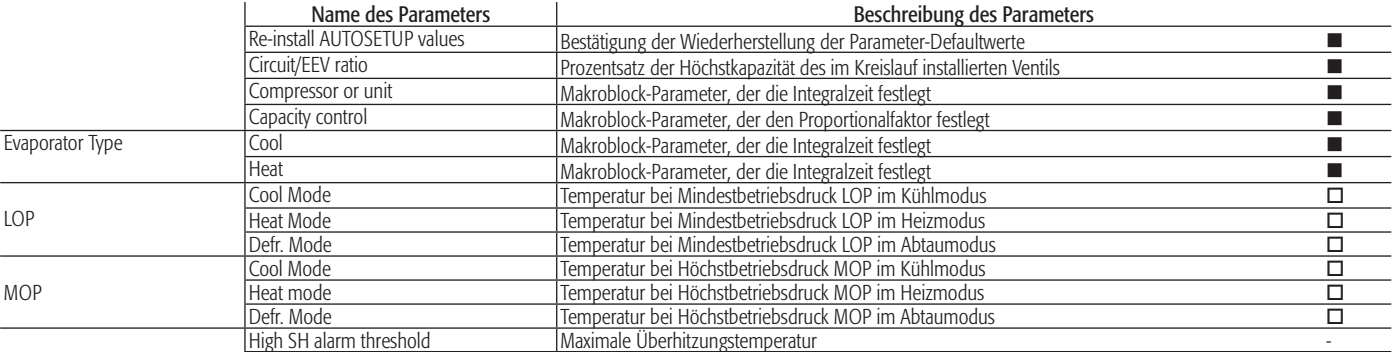

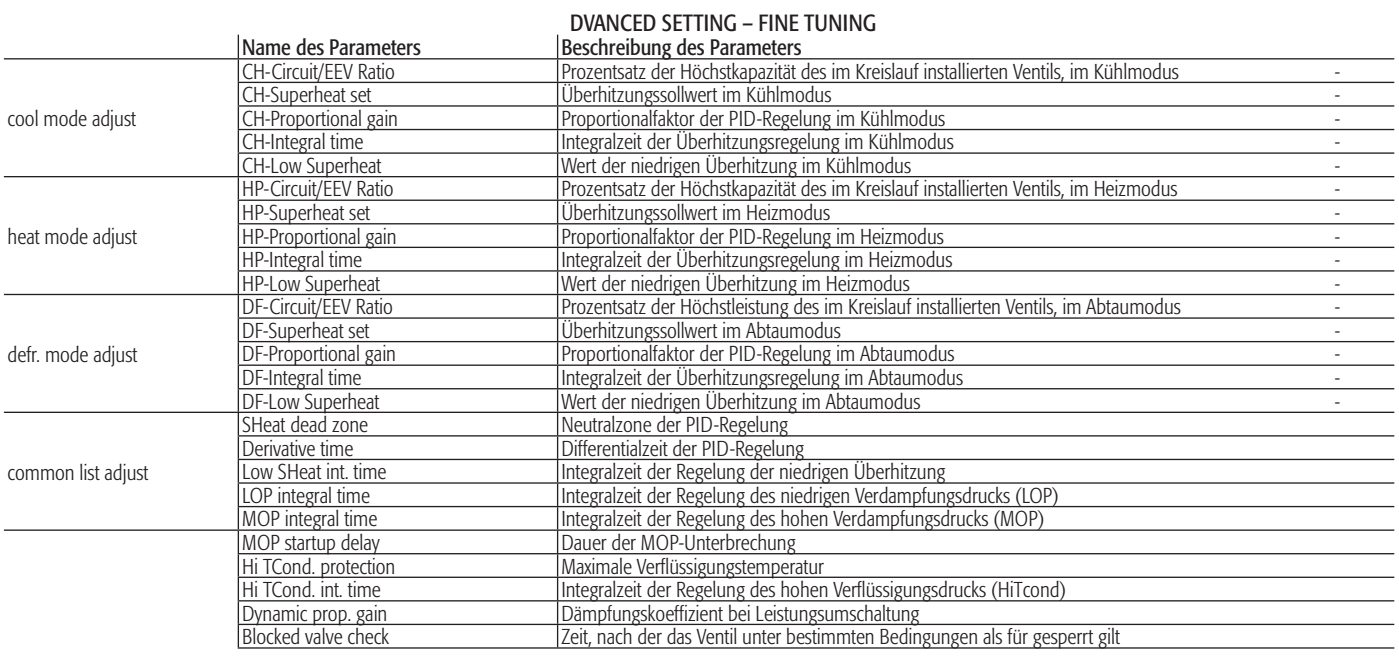

#### INPUT/OUTPUT-Gruppe

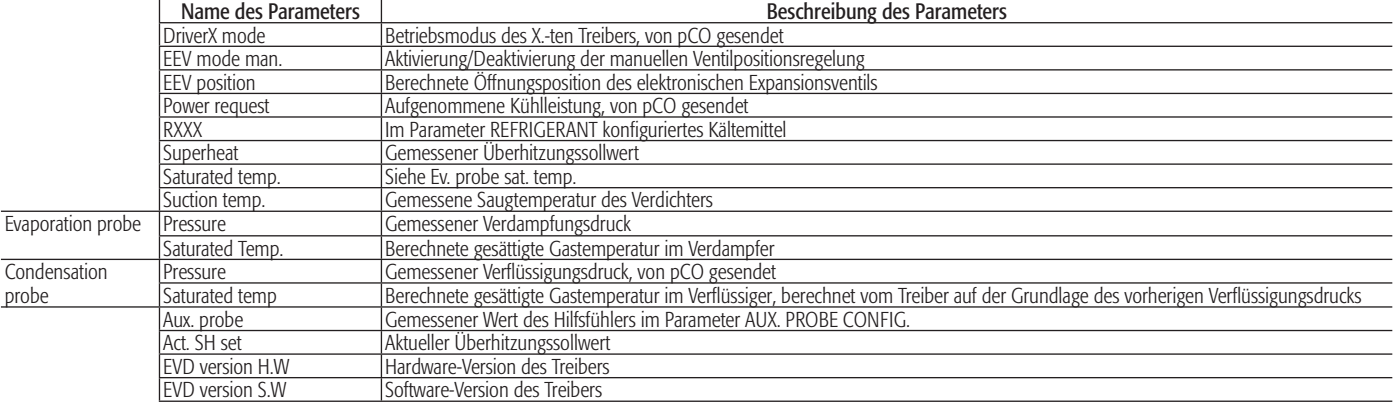

#### MAINTENANCE-Gruppe

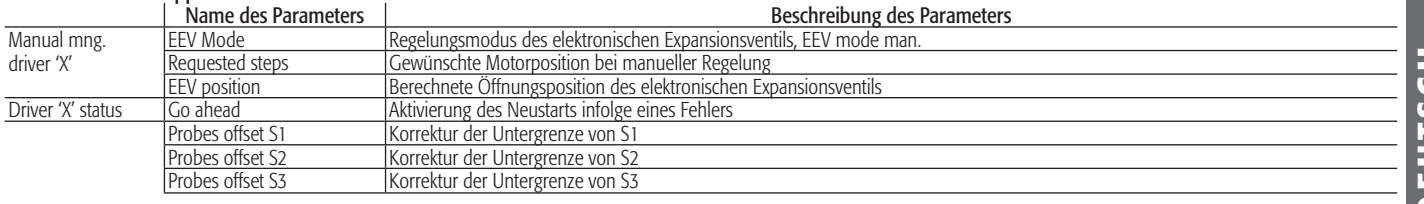

#### ADVANCED SETTING – SPECIAL TOOLS

Nicht verfügbar

#### ALARMS (for driver 'X')

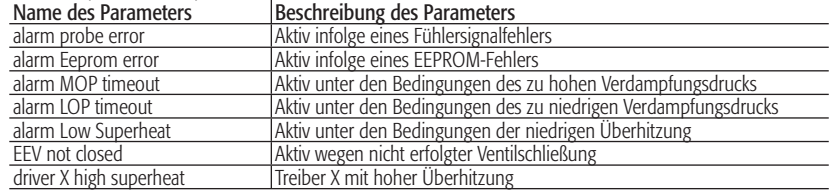

#### 3.4.3 Start

Nach dem Anschluss von EVD<sup>4</sup> gemäß Absatz 3.4.1 die in 3.4.2 aufgelisteten Parameter über das pCO-Display in Abhängigkeit der Anwendung und/oder Ausrüstung konfigurieren. Damit der Regler korrekt in Betrieb genommen werden kann, müssen die SYSTEM SET- und AUTOSETUP-Ebenen ausgefüllt werden.

Sollten einige grundlegende Felder nicht konfiguriert worden sein, verhindert die Alarmmeldung – DRI-VER "x" AUTOSETUP PROCEDURE NOT COMPLETED – das Einschalten des Gerätes bis zur Beendung des Auto-Setup-Verfahrens.

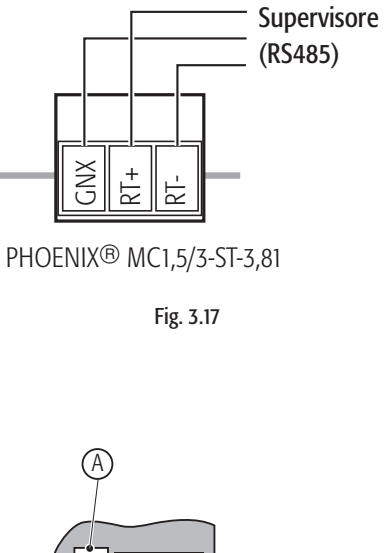

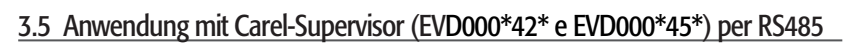

#### 3.5.1 Anschlüsse

Kommunikation: GNX, RT+ und RT- direkt oder mittels Wandler CVSTDUMOR0 an das Überwachungs system anschließen (pCO-Steuerung, plantvisor) (Fig. 3.17).

Konfiguration: Den Wandler (CVSTDUTTL0 oder CVSTD0TTL0) an den seriellen Nebenanschluss und an einen PC mit USB- oder seriellem RS232- Anschluss anschließen (Fig. 3.18). Spannungsversorgung: G und G0 an die Seiten der 24 Vac-Versorgung anschließen (Abb. 3.19). Ventil: Das Ventil gemäß Parametereinstellung "Valve type" anschließen (Abb. 3.20). Fühler: Die ratiometrischen Druckfühler und NTC-Temperaturfühler auf S1 bzw. S3 anschließen.

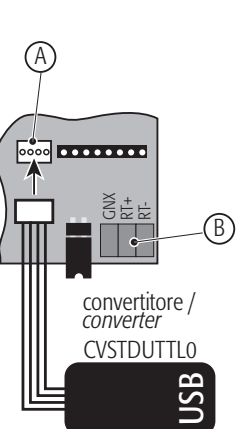

#### Legende: A Serieller Nebenanschluss<br>
B Serieller Hauptanschluss Serieller Hauptanschluss

Fig. 3.18

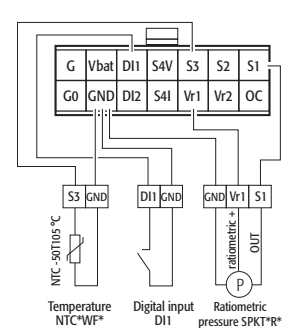

Fig. 3.20

Für andere Fühlertypen oder Anschlüsse den Parameterwert "EVD probes type" ändern (siehe dafür die Betriebsanleitungen).

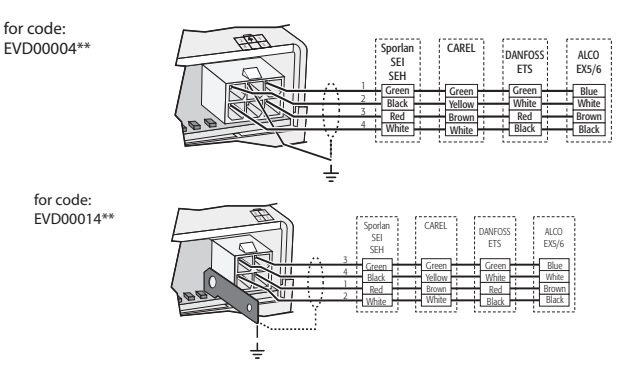

#### 3.5.2 Liste der Parameter

Nachstehend ist die Liste der auf EVD4-UI sichtbaren Parameter angeführt, unterteilt in Schreib- und Leseparameter; die Bedeutung jedes Parameters ist im ANHANG II beschrieben; der ANHANG III enthält eine Liste mit den Bezugsparametern für einige typische Anwendungen. Legende: = Hauptparameter für den Start; **I** = Nebenparameter für einen optimalen Betrieb; - = Fortschrittliche Parameter.

#### SCHREIBPARAMETER

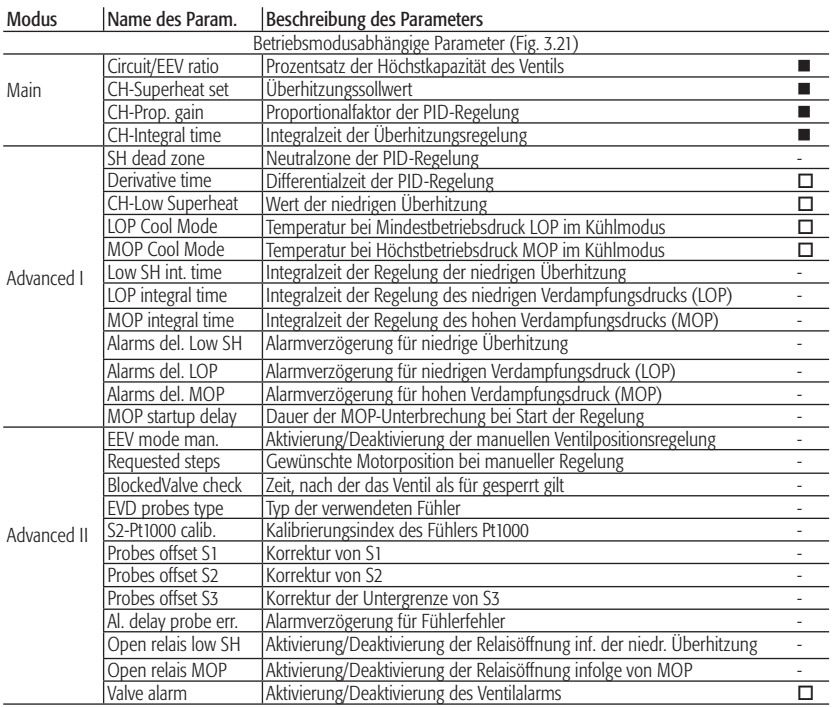

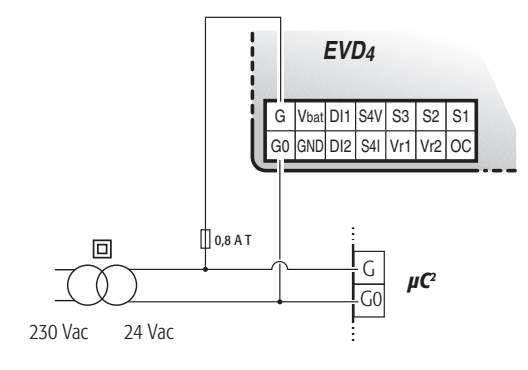

Fig. 3.19

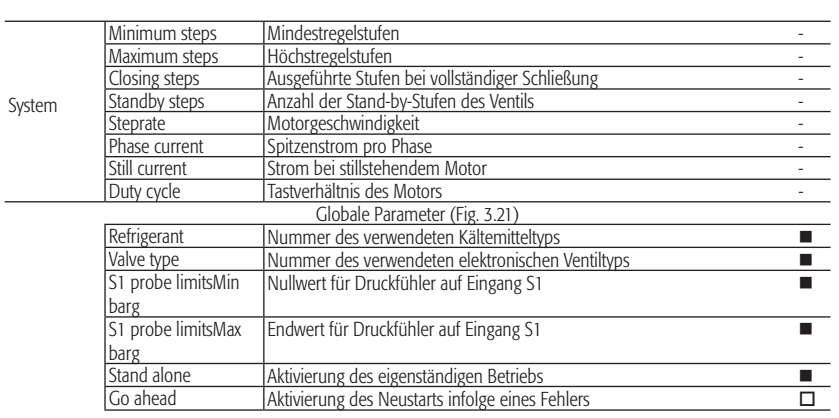

#### LESEPARAMETER

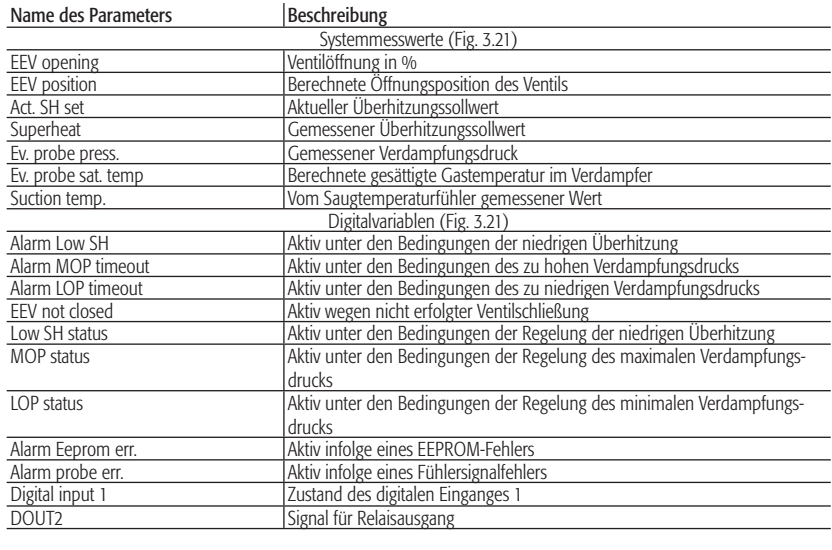

#### 3.5.3 EVD4\_UI-Benutzeroberfläche

Die EVD4\_UI-Benutzeroberfläche basiert auf dem CAREL-Überwachungsprotokoll und wurde für eine einfache und intuitive Anzeige oder Konfiguration der Reglerparameter entwickelt. Das Programm kann in verschiedenen Konfigurationen gestartet werden, welche die installationsrelevanten EVD<sup>4</sup>-Parameter anzeigen; dazu muss die Verknüpfung mit dem Namen der gewählten Konfiguration ausgeführt werden. Die Konfigurationsschnittstelle für den eigenständigen Betrieb des Treibers (stand alone) ist in Abb.

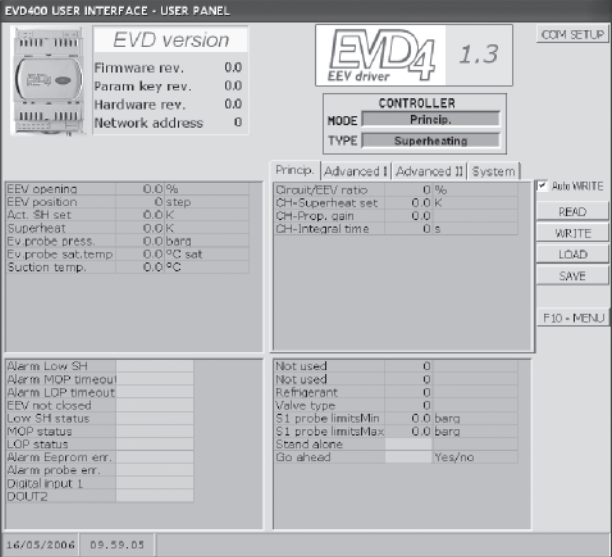

#### Fig. 3.21

3.21 dargestellt und wird aktiviert, indem die Verknüpfung "EVD4\_UI stand alone" wie im "ANHANG I - INSTALLATION UND VERWENDUNG VON EVD4\_UI" beschrieben ausgeführt wird.

#### 3.5.4 Start

Nach dem Anschluss von EVD4 gemäß Absatz 3.5.1 den seriellen Nebenanschluss per Wandler mit dem PC verbinden und die Parameterwerte und Adresse mit der Software gemäß Absatz 3.5.3 in Abhängigkeit der Anwendung und/oder Ausrüstung konfigurieren. Der Regler ist bereits aktiviert; um EVD<sup>4</sup> auszuschalten, die Variable Stand alone deaktivieren oder den Zustand des digitalen Einganges D1 ändern (Abb. 2.1) und das Überwachungsprogramm (z.B. Plantvisor) ausführen.

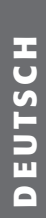

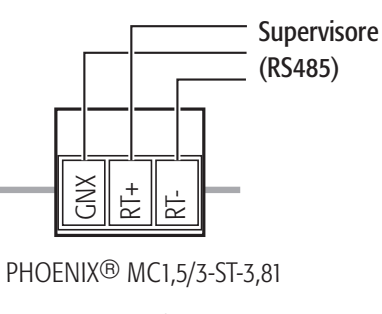

Fig. 3.22

Für andere Fühlertypen oder Anschlüsse den Parameterwert "EVD probes type" ändern (siehe dafür die Betriebsanleitungen).

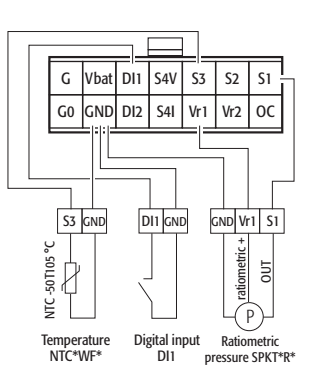

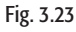

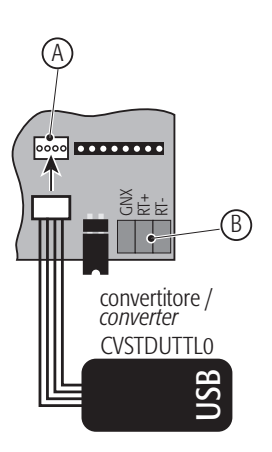

#### Legende:

A Serieller Nebenanschluss<br>B Serieller Hauptanschluss Serieller Hauptanschluss

Fig. 3.24

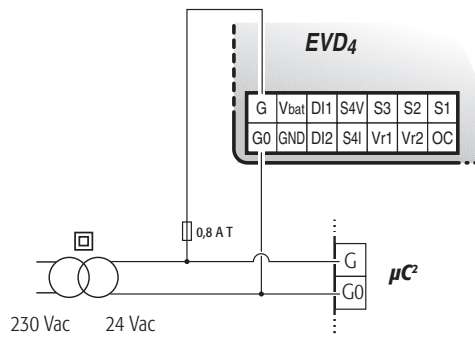

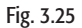

#### 3.6 Anwendung mit Modbus-Protokoll (EVD0001460) per RS485

#### 3.6.1 Anschlüsse

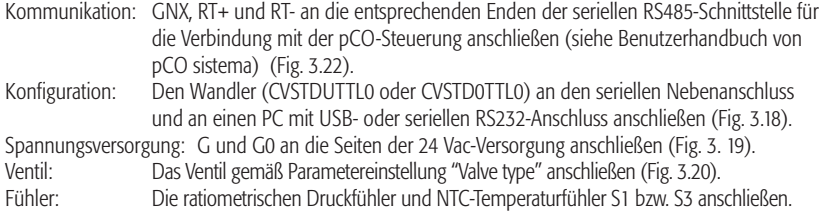

#### 3.6.2 Liste der Parameter

Nachstehend ist die Liste der auf EVD4-UI sichtbaren Parameter angeführt, unterteilt in Schreib- und Leseparameter; die Bedeutung jedes Parameters ist im ANHANG II beschrieben; der ANHANG III enthält eine Liste mit den Bezugsparametern für einige typische Anwendungen.

Legende: ■ Hauptparameter für den Start; □ Nebenparameter für einen optimalen Betrieb; -Fortschrittliche Parameter.

#### SCHREIBPARAMETER

 $\overline{a}$ 

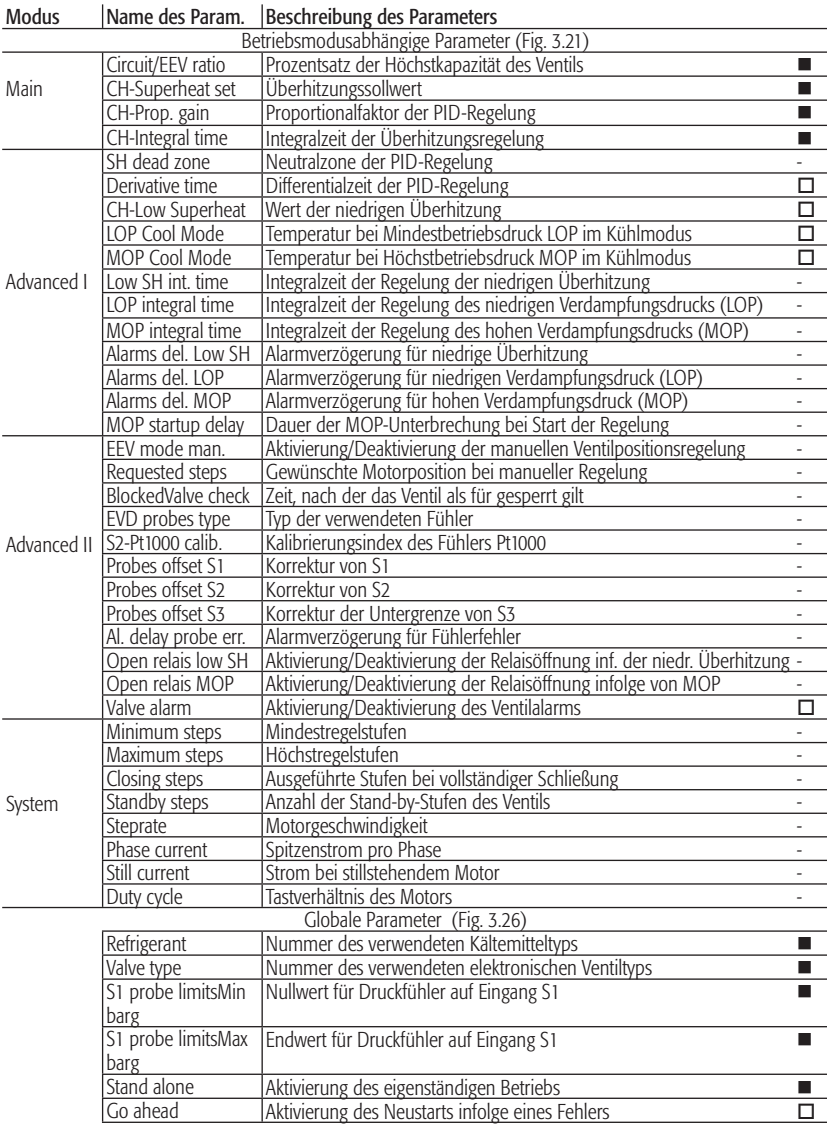

#### LESEPARAMETER

Name des Parameters | Beschreibung

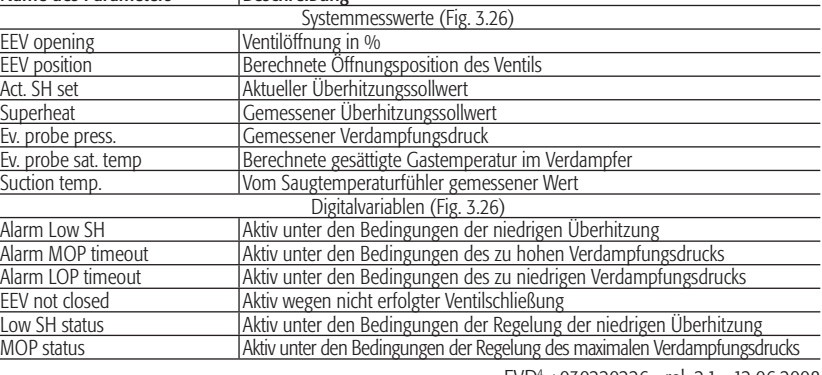

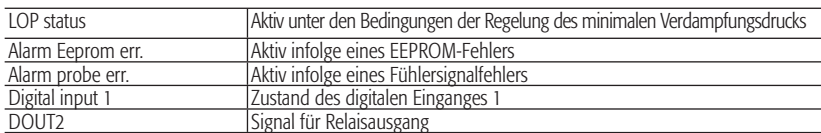

#### 3.6.3 Kommunikationsprotokoll

Das Protokoll wird nach den vorgesehenen Spezifikationen implementiert, damit das Gerät der BASIC-Klasse entspricht und die Möglichkeit besteht, einige Parameter zu konfigurieren (REGULAR-Klasse).

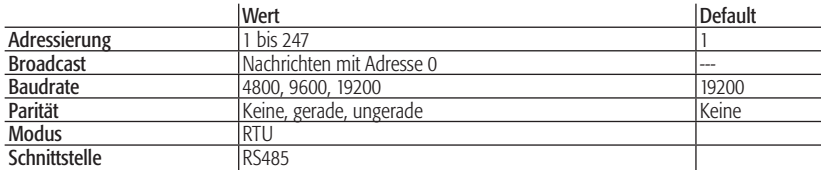

I3.6.3 Kommunikationsprotokoll

Das Protokoll wird nach den vorgesehenen Spezifikationen implementiert, damit das Gerät der BASIC-Klasse entspricht und die Möglichkeit besteht, einige Parameter zu konfigurieren (REGULAR-Klasse).

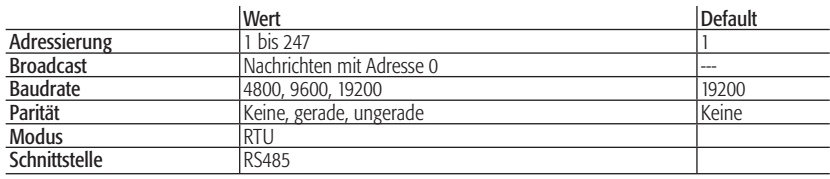

#### UNICAST-Adressierung

Die Modbus-Adresse kann über die Verknüpfung "EVD4\_UI Address" wie in "Anhang I – Installation und Verwendung des Programms EVD4-UI" im vorgesehenen Bereich gewählt werden. Die Werte von 248 bis 255 sind vorbehalten. Wird einer dieser Werte oder 0 eingestellt, schreibt die FW den Defaultwert vor, ohne den Wert des Parameters E2prom zu ändern. Nach der Wahl des neuen Wertes muss das Gerät aus- und wieder eingeschaltet werden, damit er aktualisiert wird.

#### BROADCAST-Adressierung

Es können Broadcast-Nachrichten (mit Adresse 0) gesendet werden (nur Schreibnachrichten). Der Befehl wird ohne Rückantwort ausgeführt.

#### Paritätswahl

Die Paritätswahl erfolgt im Einstellungsprogramm der Adresse "EVD4\_UI Address", wie in "Anhang I – Installation und Verwendung des Programms EVD4-UI" beschrieben, indem die Bits 1,2 des Parameters CfgProt gewählt werden:

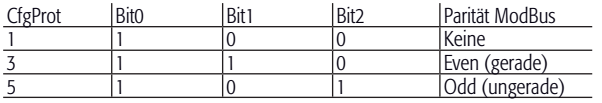

Im Fall der Wahl von keiner Parität beträt das Stoppbit 2 (Default). Nach der Wahl des neuen Wertes muss das Gerät aus- und wieder eingeschaltet werden, damit er aktualisiert wird.

#### Modbus-Nachrichten

Die Codes der Modbus-Nachrichten sind:

01 Read Coil Status

02 Read Input Status

Diese beiden Nachrichten haben dieselbe Wirkung des Lesens von Digitalvariablen.

- 03 Read Holding Registers
- 04 Read Input Registers

Diese beiden Nachrichten haben dieselbe Wirkung des Lesens von Analog-/Integer-Variablen.

- 05 Force Single Coil
- 06 Preset Single Register
- 15 Force Multiple Coils
- 16 Preset Multiple Regs
- Die maximale Anzahl der Schreibvariablen mit den Befehlen 15 und 16 beträgt 8.
	- 17 Report Slave ID

In Bezug auf den Datenteil ist die Nachricht folgendermaßen strukturiert:

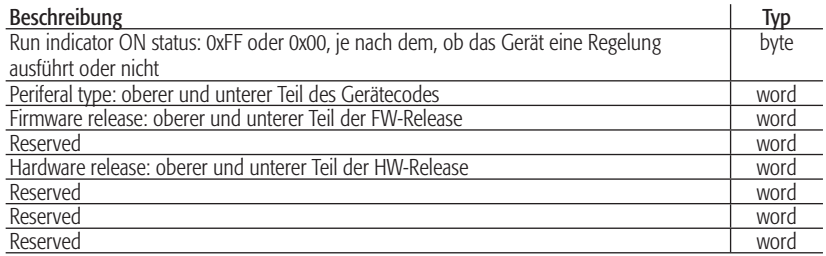

#### Fehlermeldungen (exception)

01 ILLEGAL FUNCTION

Diese Funktion ist auf dem Gerät nicht verfügbar..

02 ILLEGAL DATA ADDRESS

 Die Adresse oder eine der angeforderten Leseadressen ist nicht gültig. Diese Nachricht kommt als Antwort jedesmal dann zurück, wenn eine nicht vorhandene Adresse abgerufen wird.

03 ILLEGAL DATA VALUE

 edesmal, wenn versucht wird, eine vorhandene Lesevariable zu schreiben, oder wenn ein Coil mit nicht vom Protokoll vorgesehenen Werten geschrieben wird (andere als FF00 und 0000). N.B.: In allen anderen Fällen führt das Gerät keine Kontrolle über die Werte der Schreibvariablen durch, deren Korrektheit vom Supervisor überprüft wird, sondern nur die Kontrolle der Gültigkeit der Nachricht mittels CRC.

06 SLAVE DEVICE BUSY

 Wenn der Befehl beispielsweise die Ausführung von Aktionen verlangt, die für ihre Beendung Zeit benötigen. In diesem Fall muss der Supervisor für die Wiederübertragung des Befehl zu einem späteren Zeitpunkt sorgen.

#### 3.6.4 Mapping der Überwachungsvariablen

Die Überwachungsvariablen wurden in zwei Hauptklassen gruppiert: Lesevariablen (denen die niedrigsten ModBus-Adressen vorbehalten sind), und Lese- und Schreibvariablen nach der folgenden Tabelle:

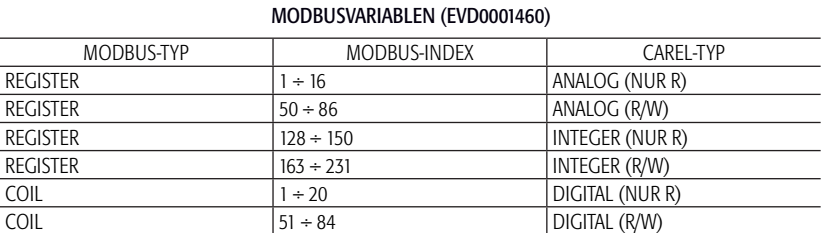

Die Entsprechung zwischen den Carel-Überwachungsadressen der Variablen und den ModBus-Überwachungsadressen des Gerätes ist die Folgende (für eine komplette Beschreibung der Parameter siehe "ANHANG II BESCHREIBUNG DER PARAMETER"):

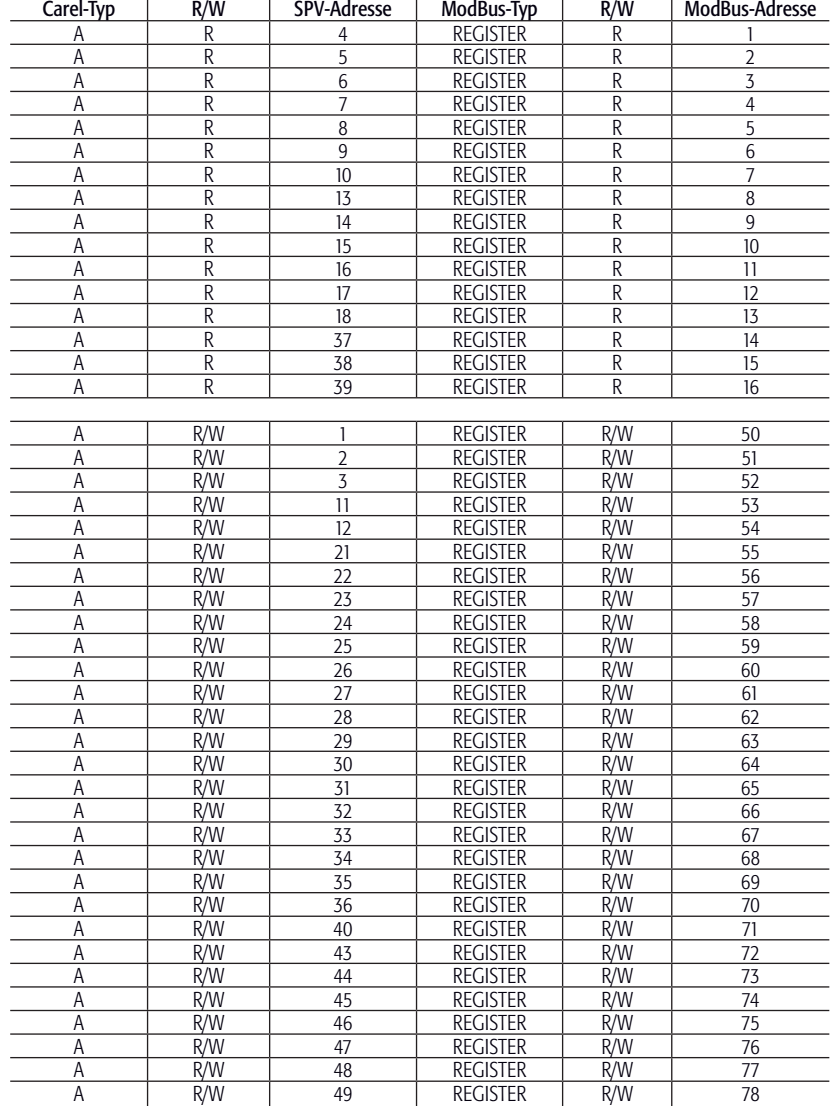

**DEUTSCH DEUTSCH**

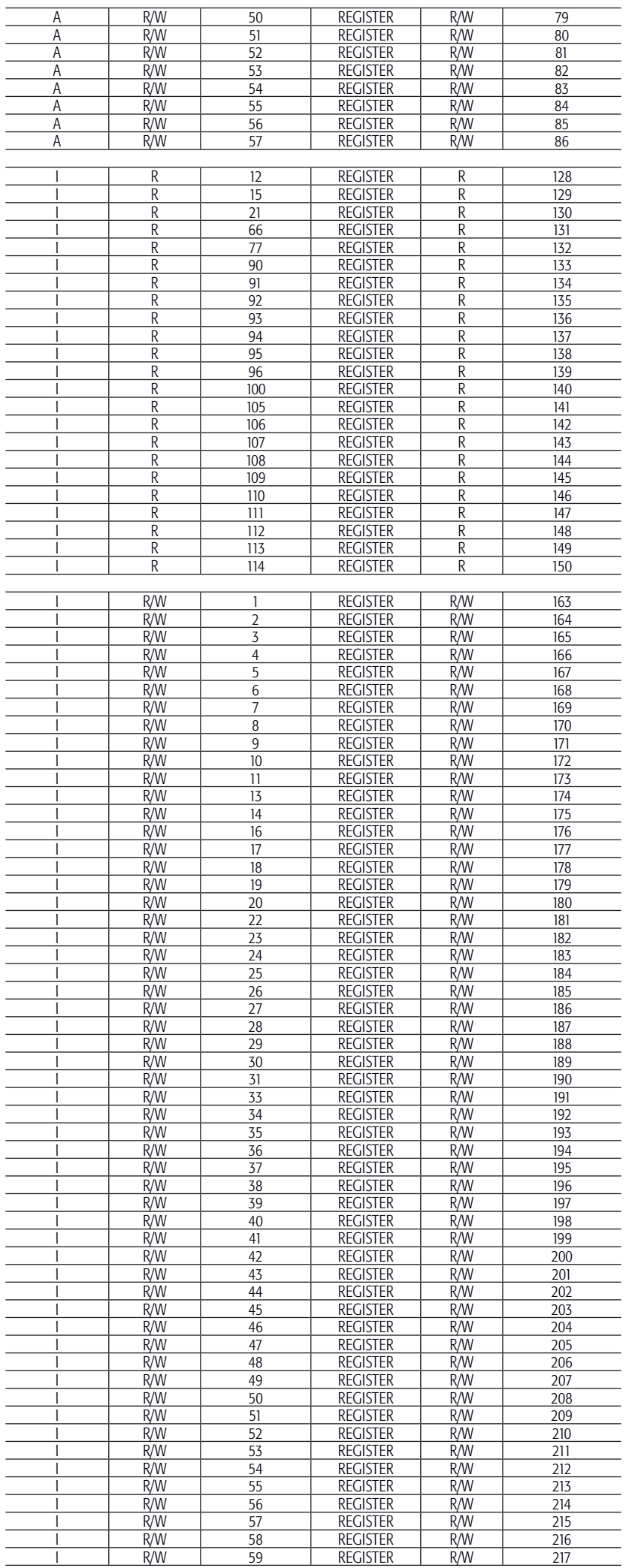

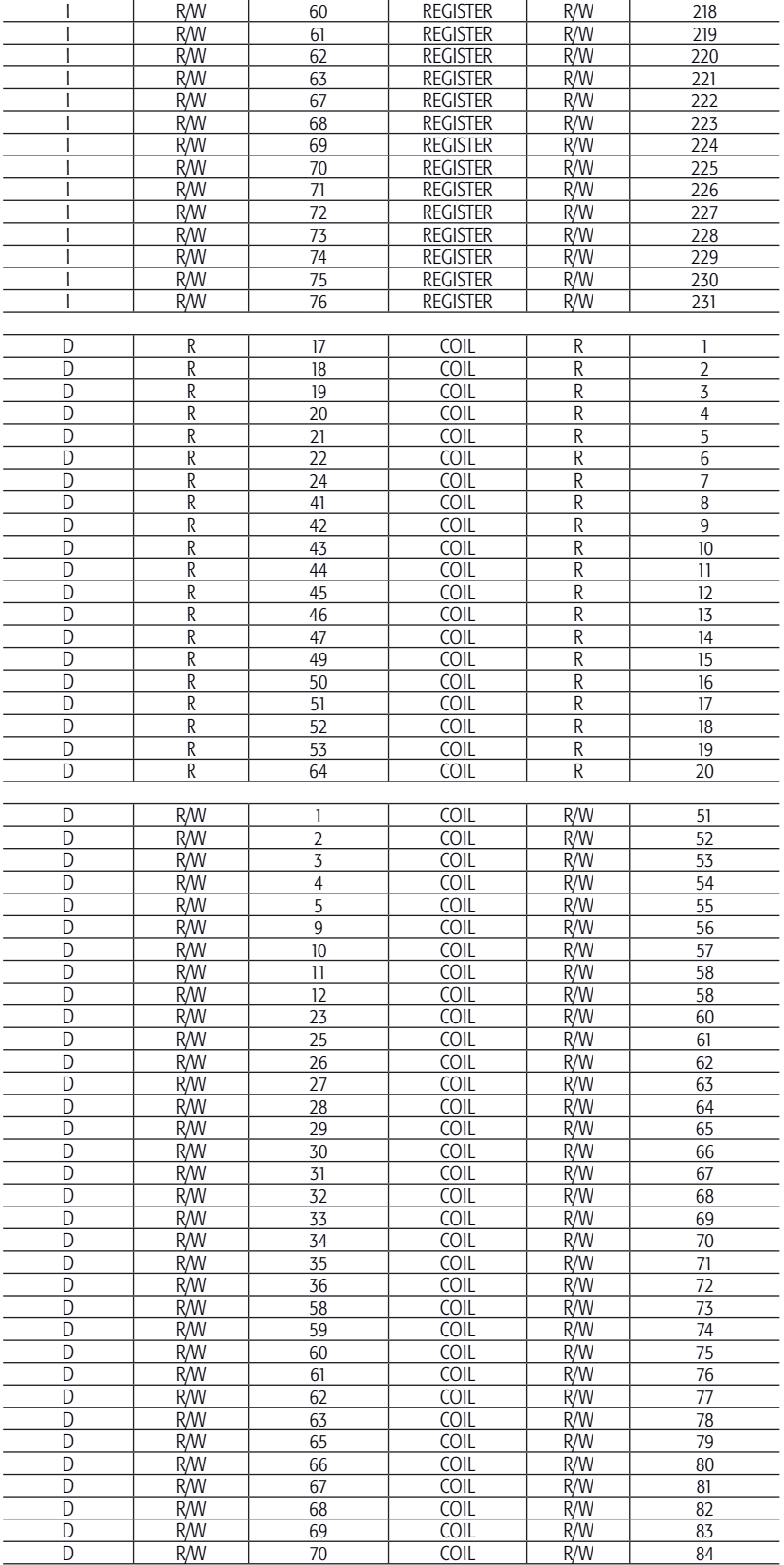

#### 3.6.5 EVD4\_UI-Benutzeroberfläche

Die EVD4\_UI-Benutzeroberfläche basiert auf dem CAREL-Überwachungsprotokoll und wurde für eine einfache und intuitive Anzeige oder Konfiguration der Reglerparameter entwickelt. Das Programm kann in verschiedenen Konfigurationen gestartet werden, welche die installationsrelevanten EVD<sup>4</sup>-Parameter anzeigen; dazu muss die Verknüpfung mit dem Namen der gewählten Konfiguration ausgeführt werden.

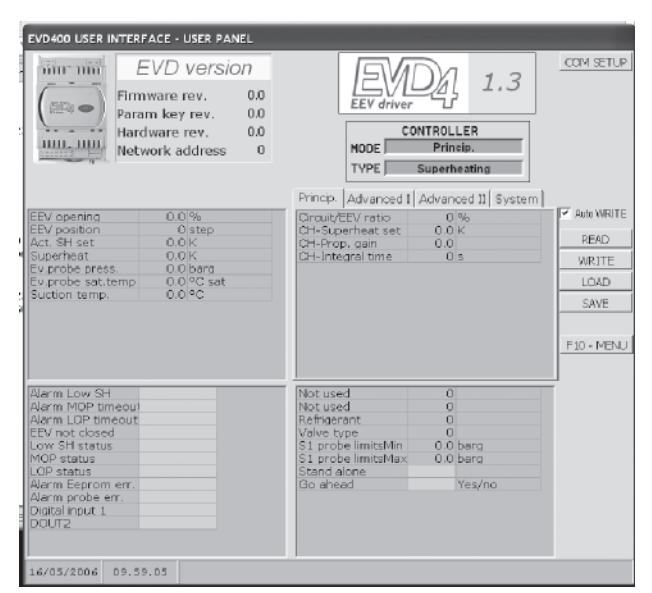

Fig. 3.27

Die Konfigurationsschnittstelle für den eigenständigen Betrieb des Treibers (stand alone) ist in Abb. 3.21 dargestellt und wird aktiviert, indem die Verknüpfung "EVD4\_UI stand alone" wie im "ANHANG I - INS-TALLATION UND VERWENDUNG DES PROGRAMMS EVD4\_UI" beschrieben ausgeführt wird.

#### 3.6.6 Start

Nach dem Anschluss von EVD4 gemäß Absatz 3.5.1 den seriellen Nebenanschluss per Wandler mit dem PC verbinden und die Parameterwerte und Adresse mit der Software gemäß Absatz 3.5.3 in Abhängigkeit der Anwendung und/oder Ausrüstung konfigurieren. Der Regler ist bereits aktiviert; um EVD<sup>4</sup> auszuschalten, die Variable Stand alone deaktivieren oder den Zustand des digitalen Einganges D1 ändern (Abb. 2.1) und das Überwachungsprogramm (z.B. Plantvisor) ausführen.

# **4. TECHNISCHE SPEZIFIKATIONEN UND BAUMERKMALE**

#### Fühleranschlüsse (Default)

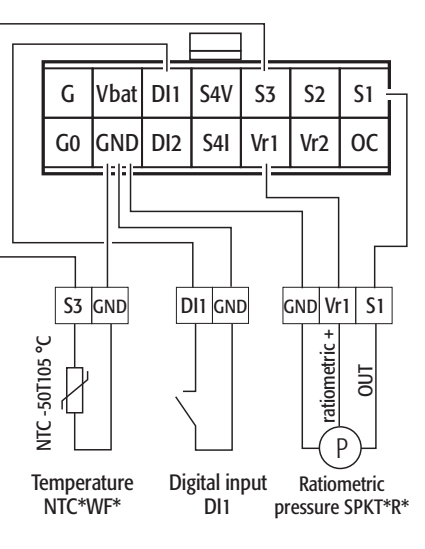

Fig. 4.1

#### Sonstige Anschlüsse

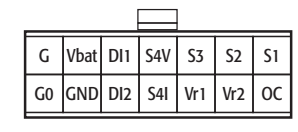

MOLEX® Mini-Fit 538-39-01-2140

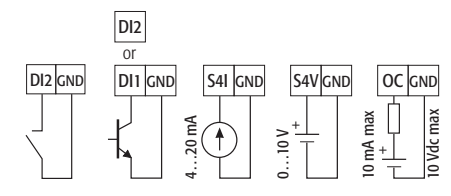

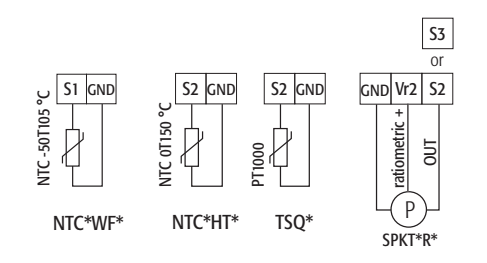

Fig. 4.2

#### Installation und Lagerung

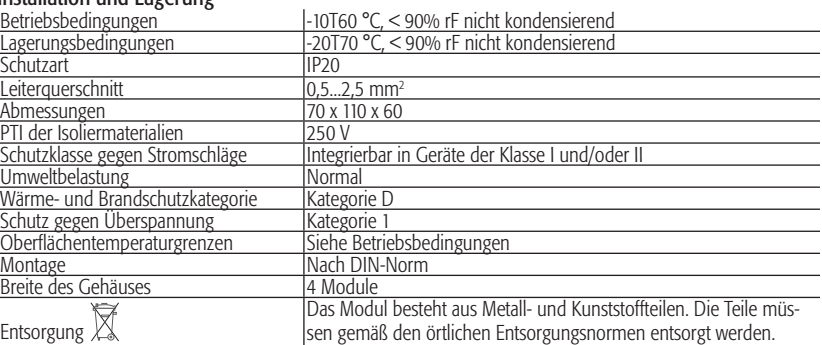

#### Motorregelung

Der Regler arbeitet mit bipolaren Schritt-Motoren (Abb. 1) mit theoretisch sinusförmiger Welle im Mikroschritt-Betrieb und einer Geschwindigkeit von 5 bis 1000 Schritten; der Strom und die bei der Steuerung effektiv erreichbare Geschwindigkeit hängen vom Widerstand und von der Induktanz der Wicklungen des Motors ab. Ist der Treiber an eine pCO-Steuerung angeschlossen, erhält er von dieser alle Betriebsparameter des Motors; wird er hingegen eigenständig oder mit der microchiller-Steuerung betrieben, genügt es, den Parameter des verwendenden Motortyps einzustellen (siehe Tab. 5). Der Regler steuert Motoren mit maximaler Position bis zu 32000 Schritten. Für den Anschluss muss ein abgeschirmtes, 4-poliges Kabel AWG18/22 mit max. Länge von 9,5 m verwendet werden. Der Schirm muss im kürzest möglichen Abstand mit der Erde des Schalttafel verbunden werden.

#### Spannungsversorgung

Spannungsversorgung: 20...28 Vac oder 20...30 Vdc 50/60 Hz mit einer externen 0,8 A-T-Sicherung zu schützen. Einen Sicherheitstrafo der Klasse II (mindestens 20 VA) verwenden.

Durchschnittliche Aufnahme bei 24 Vac: 60 mA bei nicht angeschlossenem Motor (nur Regellogik); 240 mA mit CAREL-Motor in Bewegung (240 mA Spitze bei 18  $\Omega$ ). Notstromversorgung: falls das optionale Modul EVBAT00200/300 installiert ist, wird der Regler bei Stromausfall für die zum Schließen des Ventils nötige Zeit versorgt.

#### Eingänge und Ausgänge - Analoge Eingänge (\*)

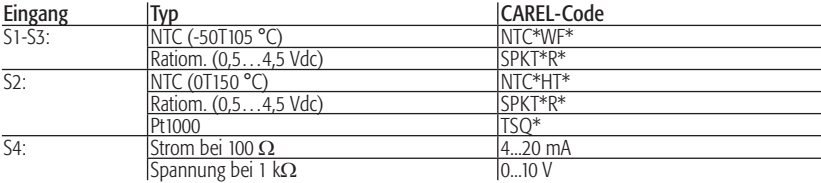

Digitale Eingänge ID1 und ID2: regelbar über potenzialfreien Kontakt oder Transistor; sie haben eine Leerlaufspannung von 5 V und 5 mA in Kurzschluss. Digitaler Ausgang OC: offener Kollektor-Transistor-Ausgang; max. Leerlaufspannung 10 V, max. Strom 10 mA. Relaisausgang: normalerweise offener Kontakt; 5 A 250 Vac, ohmsche Last; 2 A 250 Vac, induktive Last (PF= 0,4).

(\*) ACHTUNG: Alle analogen Eingänge außer S4 V, die digitalen E/A und seriellen Anschlüsse (nicht opto-isoliert) beziehen sich auf die Erde GND (Abb. 3); die – auch nur vorübergehende – Anlegung von Spannungen über ±5 V an diese Anschlüsse kann den Regler dauerhaft beschädigen. Der Eingang S4V toleriert Spannungen bis zu 30 V. Da GND die gemeinsame Erde für alle Eingänge ist, sollte sie auf der Klemmleiste mit niederohmigen Anschlüssen für jeden verwendeten Eingang repliziert werden. Die Erde GNX des seriellen Anschlusses ist elektrisch mit der Erde GND verbunden. Das Produkt entspricht der Richtlinie 89/336/EWG (EMC). Sollten bei der verwendeten Konfiguration spezifische Störungen auftreten, muss CAREL kontaktiert werden. Falls der Anschluss an den Motor mit abgeschirmtem Kabel erfolgen, müssen der Kabelschirm und der mit dem Erdungssymbol gekennzeichnete Kanal im 6-poligen Stecker so nahe wie möglich am EVD400 geerdet werden.

#### Tabelle der Ventile

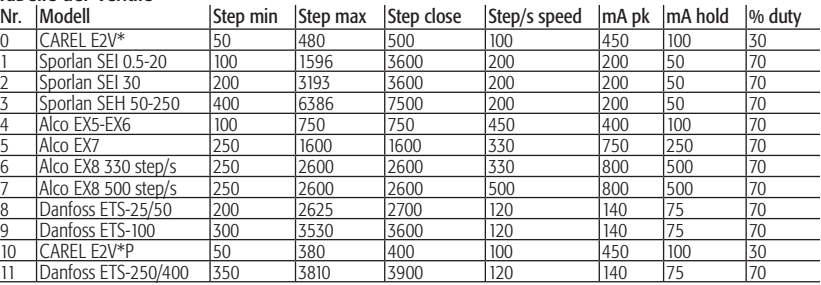

#### Tabelle der Kältemittel

Zur Überprüfung der Kompatibilität des Ventil-Treiber-Systems mit dem gewählten Kältemittel siehe die technische Dokumentation des elektronischen Expansionsventils.

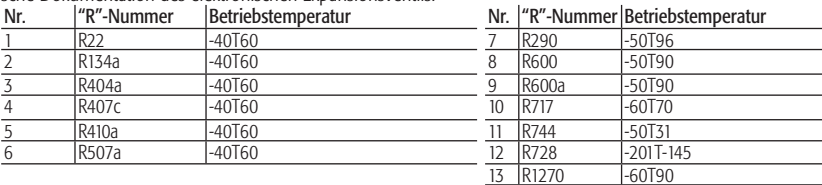

# **DEUTSCH DEUTSCH**

# **5. PROBLEMLÖSUNG** Die nachstehende Tabelle führt mögliche Betriebsstörungen an, die beim Start und Betrieb des Treibers und des elektronischen Ventils auftreten können. Die angeführten Fälle decken die

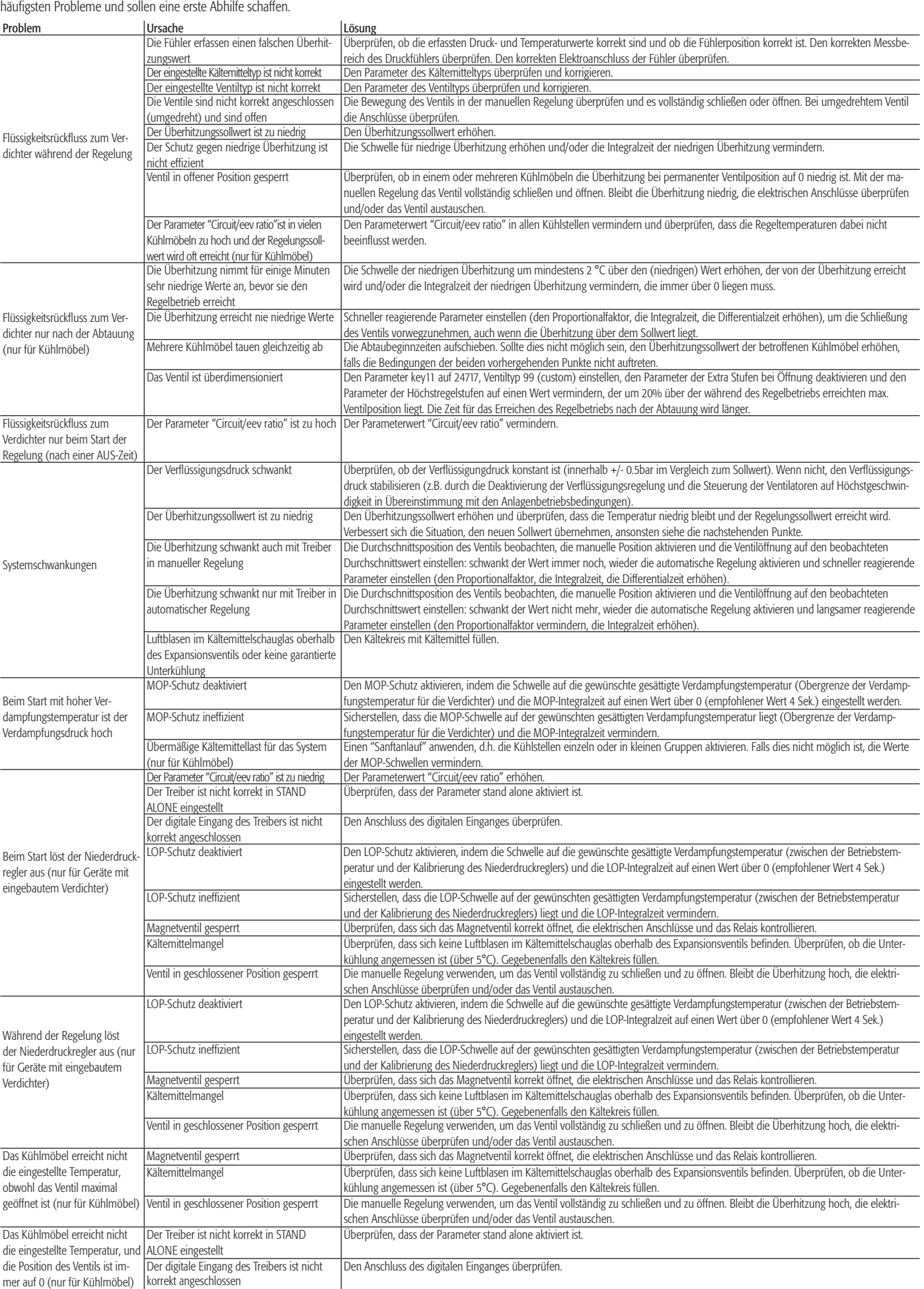

### **ANHANG I - INSTALLATION UND VERWENDUNG VON EVD4\_UI**

Beschreibung der Installation und Verwendung des Konfigurations- und Überwachungsprogramms EVD4-UI.

#### I.I Installation

Zur Installation des Programms:

- von der Website http:\\ksa.carel.com die Datei EVD4\_UI\*.zip herunterladen;
- den Inhalt der Datei EVD4\_UI\*.zip in das gewählte Verzeichnis des PCs kopieren (z.B. in C:\Programme);
- bei der ersten Verwendung des Programms muss die Befehlszeile "Ziel" in "Eigenschaften" der
- Verknüpfungen mit Eingabe des Pfads auf dem eigenen PC editiert werden:

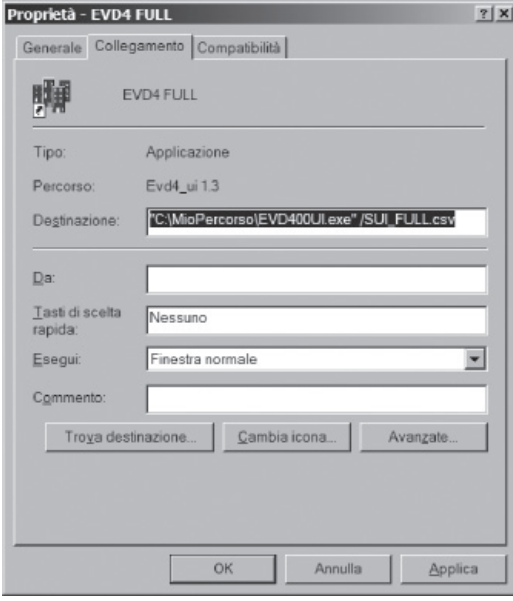

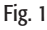

#### I.II Vorbereitung der Anschlüsse

Den Wandler CVSTDUTTL0 an den EVD4 -Regler gemäß Absatz 2.5 anschließen.

#### I.III Vorbereitung der Benutzeroberfläche

Das Programm bedarf keiner Installation; es genügt, den Inhalt des Verzeichnisses in die gewählte Position auf der eigenen Festplatte zu kopieren. Das Programm kann nicht über die CD ausgeführt werden, da es eines Schreibzugriffs auf die Konfigurationsdatei bedarf.

Die Datei IN\EVD400UI.INI im Verzeichnis öffnen, in dem sich EVD4\_UI.exe befindet und kontrollieren, dass der Parameter Paddr auf 1 eingestellt ist.

Das Programm EVD4\_UI über das Icon der Verknüpfung der benutzten Anwendung starten (siehe VII Verfügbare Konfigurationen), und nicht über die Datei EVD4\_UI.exe; anschließend die Taste com setup drücken und die folgenden Werte einstellen:

- Port = COM-Adresse des für CVSTD\*TTL0 verwendeten seriellen Anschlusses
- $\cdot$  Baud Rate = 4800
- Parität = NO PARITY
- Byte Size  $= 8$
- Stop Bits  $= 1$

Die Schaltfläche SAVE drücken.

Ist der Wandler an einen EVD<sup>4</sup> angeschlossen, erscheint das Bild des Treibers oben links; im Fenster EVD version werden die folgenden Daten angezeigt.

- Firmware rev. = Firmware-Version des angeschlossenen EVD<sup>4</sup>
- Param key rev. = Version des Parameterschlüssels (für zukünftige Verwendungen)
- Hardware rev. = Hardware-Version
- Network address = Netzwerkadresse des seriellen Hauptanschlusses

#### I. IV Speichern der Daten

Die Schaltfläche | save | öffnet ein Fenster für die Speicherung des gesamten EVD<sup>4</sup>-Speichers:

ein Verzeichnis wählen und einen Namen mit der Erweiterung \*.CFG eingeben, dann auf salva drücken.

#### I.V Laden der Daten

Die Schaltfläche **is ein Einferer für die Anzeige der Dateien mit der Erweiterung \*.CFG:** eine Datei wählen und die Schaltfläche drücken; alle Daten werden nun in den verschiedenen Fenstern des EVD400UI-Programms angezeigt. Um die Daten an den EVD4 zu übertragen, die Schaltfläche wRITE drücken; die Funktion Mateuren hat in diesem Fall keine Wirkung.

#### I. VI Ändern der Parameter

Zur Änderung eines numerischen Parameters:

- das Kästchen mit dem Parameterwert anklicken
- auf die rechte Maustaste klicken
- den neuen Wert einstellen
- ENTER

Zur Umkehrung des Wertes eines Digitalparameters (rotes oder grünes Kästchen):

- das Kästchen mit dem Parameterwert anklicken
- auf die rechte Maustaste klicken

Bedeutung des roten oder grünen Kästchens:

- GRÜN = FALSE od. OFF od. Ø od. DISABLED, in Abhängigkeit der Bedeutung des Bezugsparameters

- ROT = TRUE od. ON od. 1 od. ENABLED, in Abhängigkeit des Bezugsparameters

Ist das Kästchen **E** Auto WRITE angeklickt, werden die Daten sofort nach der Änderung an den EVD<sup>4</sup> übertragen, ansonsten muss nach der Änderung aller gewünschten Daten die Schaltfläche WRITE gedrückt werden.

#### I.VII Verfügbare Konfigurationen

Die für die Installation von EVD4 UI verwendete Software ist in den folgenden Konfigurationen verfügbar:

- "EVD4\_UI Address" zur Adressierung des EVD4
- "EVD4\_UI Stand Alone" zur Programmierung eines eigenständig betriebenen EVD<sup>4</sup>
- "EVD4\_UI MCH2" zur Programmierung des EVD4 mit µC2
- "EVD4\_U positioner" für die Verwendung des EVD4 als Positionsregler mit 4...20 mA- oder 0...10 Volt- Signal.

In diesem Feld werden die Konfigurationsparameter des Treiber-Ventil-Systems eingestellt. Diese Parameter müssen vor der Inbetriebnahme des Gerätes eingestellt und überprüft werden.

#### Legende:

= Hauptparameter für den Start;;

 $\square$  = Nebenparameter für einen optimalen Betrieb.

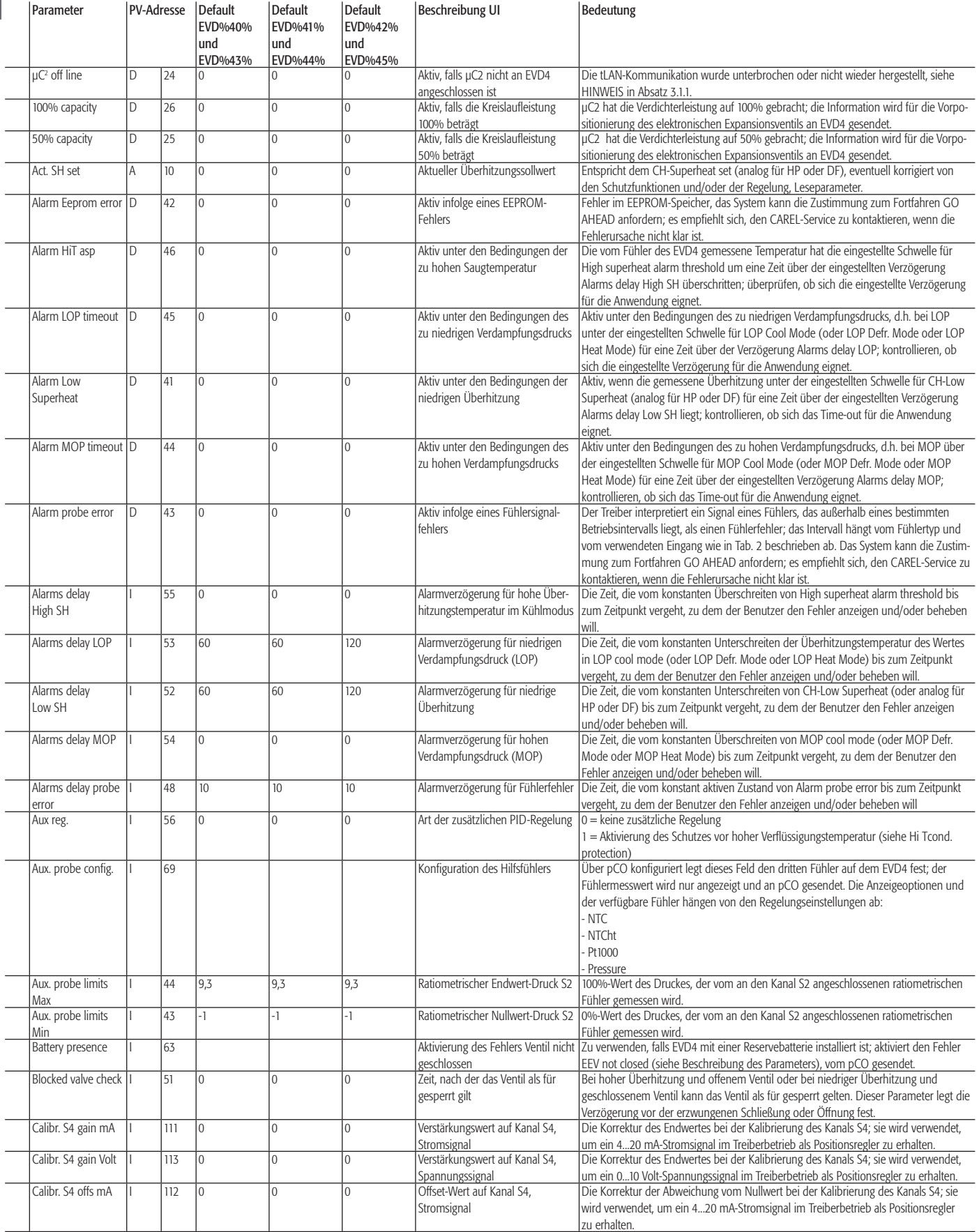

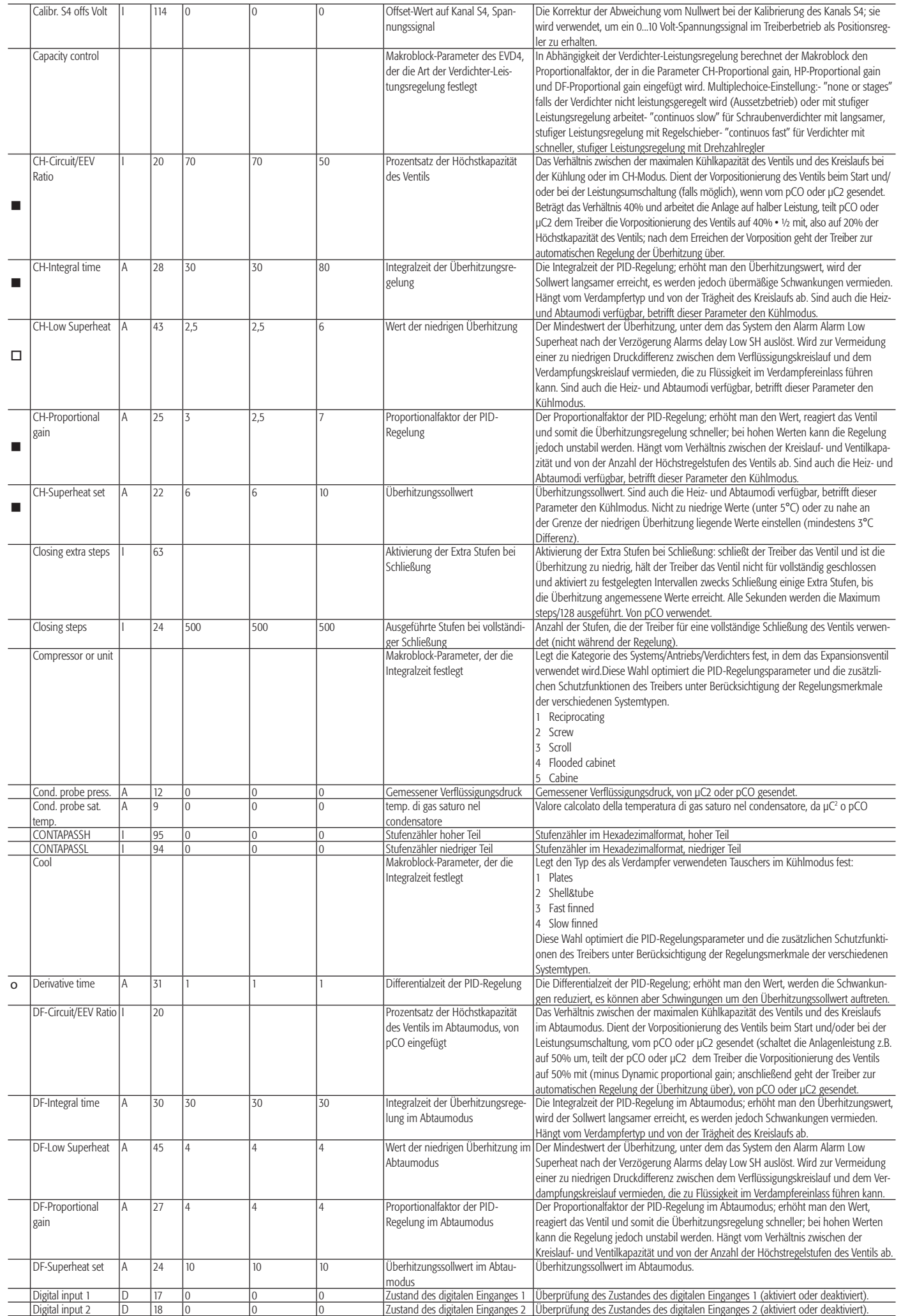

# DEUTSCH **DEUTSCH**

۳

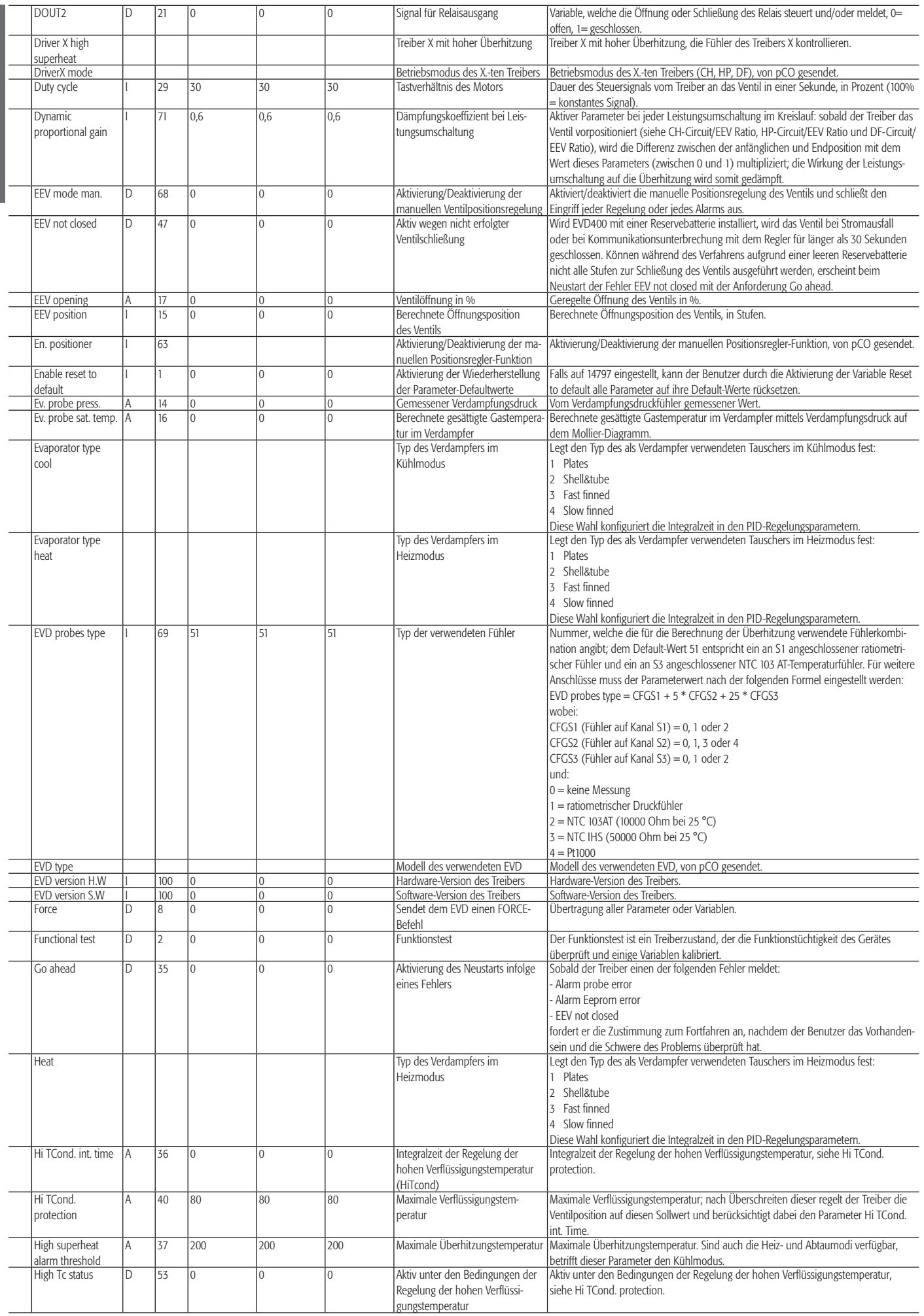

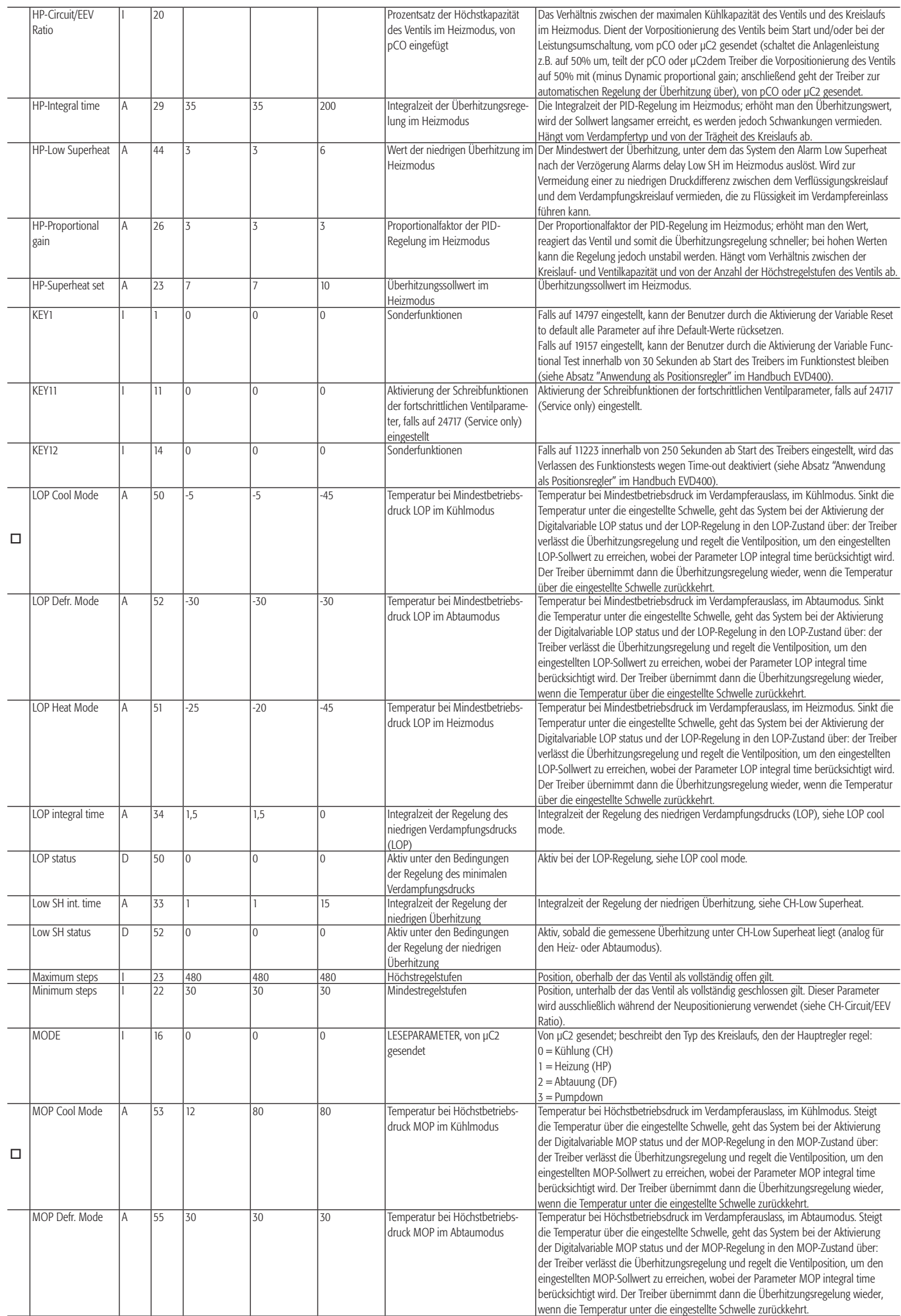

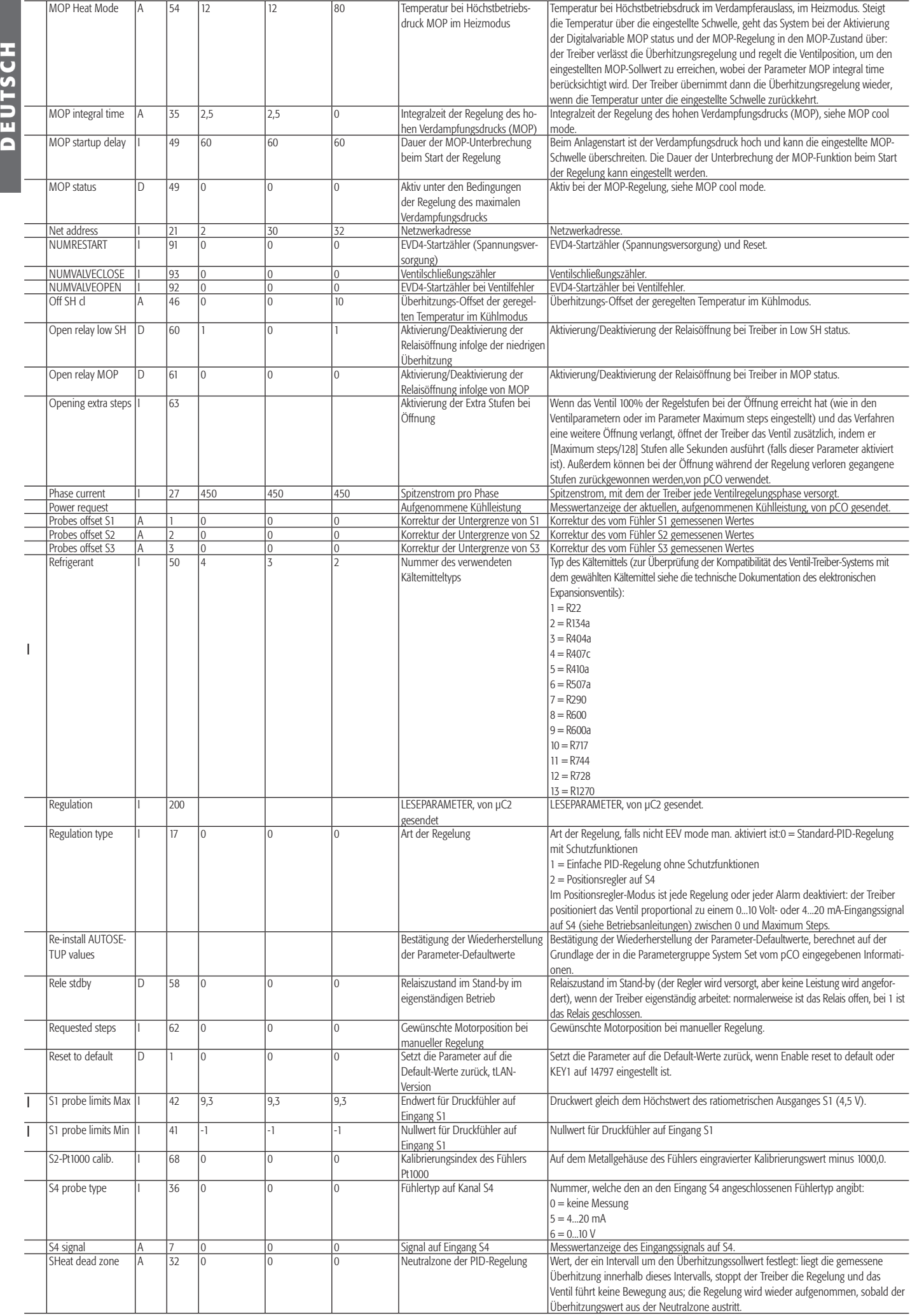

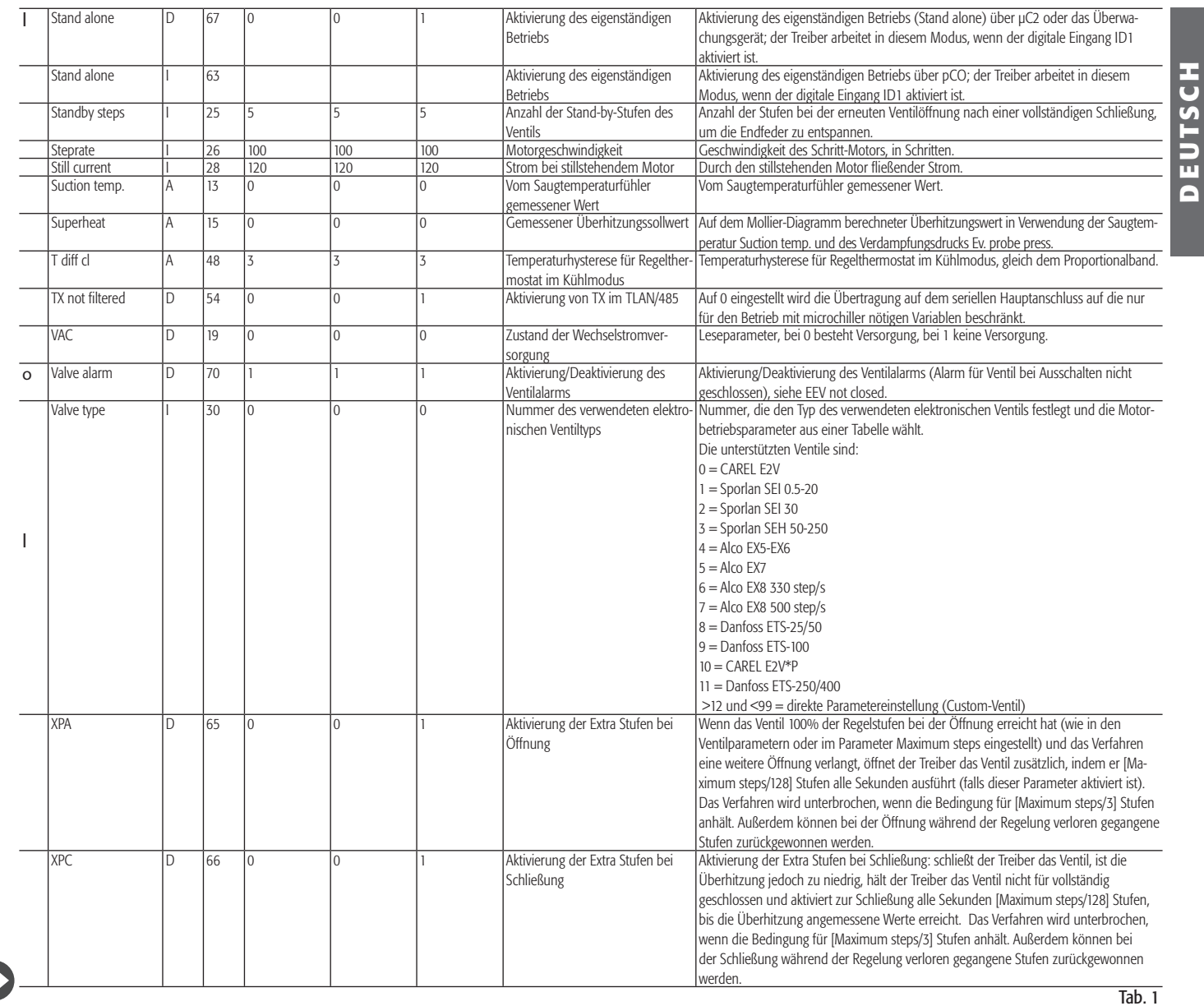

Anmerkungen: SH= Überhitzung<br>CH= Kühlmodus ( Kühlmodus (Kaltwassersatz/Klimagerät)

HP= Heizmodus (Wärmepumpe)<br>DF= Abtaumodus (Defrost)

Abtaumodus (Defrost)

MOP= Höchstbetriebsdruck (Maximum Operating Pressure)

LOP= Mindestbetriebsdruck (Lowest Operating Pressure)

HiT= Hohe Temperatur (High Temperature)

EEV= Elektronisches Expansionsventil (Electronic Expansion Valve)

GRÜN oder FALSE oder OFF oder Ø oder DISABLED haben dieselbe Bedeutung in Abhängigkeit der Bedeutung des Bezugsparameters;

ROT oder TRUE oder ON oder 1 oder ENABLED haben dieselbe Bedeutung in Abhängigkeit der Bedeutung des Bezugsparameters.

#### ACHTUNG!

Alle Parameter bezüglich Integral- und Differentialzeiten deaktivieren, falls auf 0 eingestellt, die entsprechende Funktion. Beispiel: Bei "CH integral time" = 0 ist die Integralzeit deaktiviert.

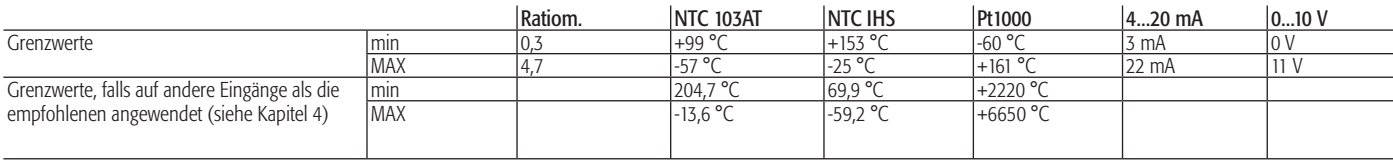

Tab. 2

**DEUTSCH**

# **ANHANG III - KONFIGURATION DER PARAMETER**

Principali:

Die folgenden Werte werden als Bezugs- und Ausgangspunkt bei der Konfiguration des EVD400 und der PID-Regelung empfohlen. Der Benutzer kann die Korrektheit dieser Werte auf der Grundlage seiner eigenen Anwendungskriterien überprüfen und sie eventuell ändern. N.B.: Der Druckfühler ist an S1 angeschlossen.

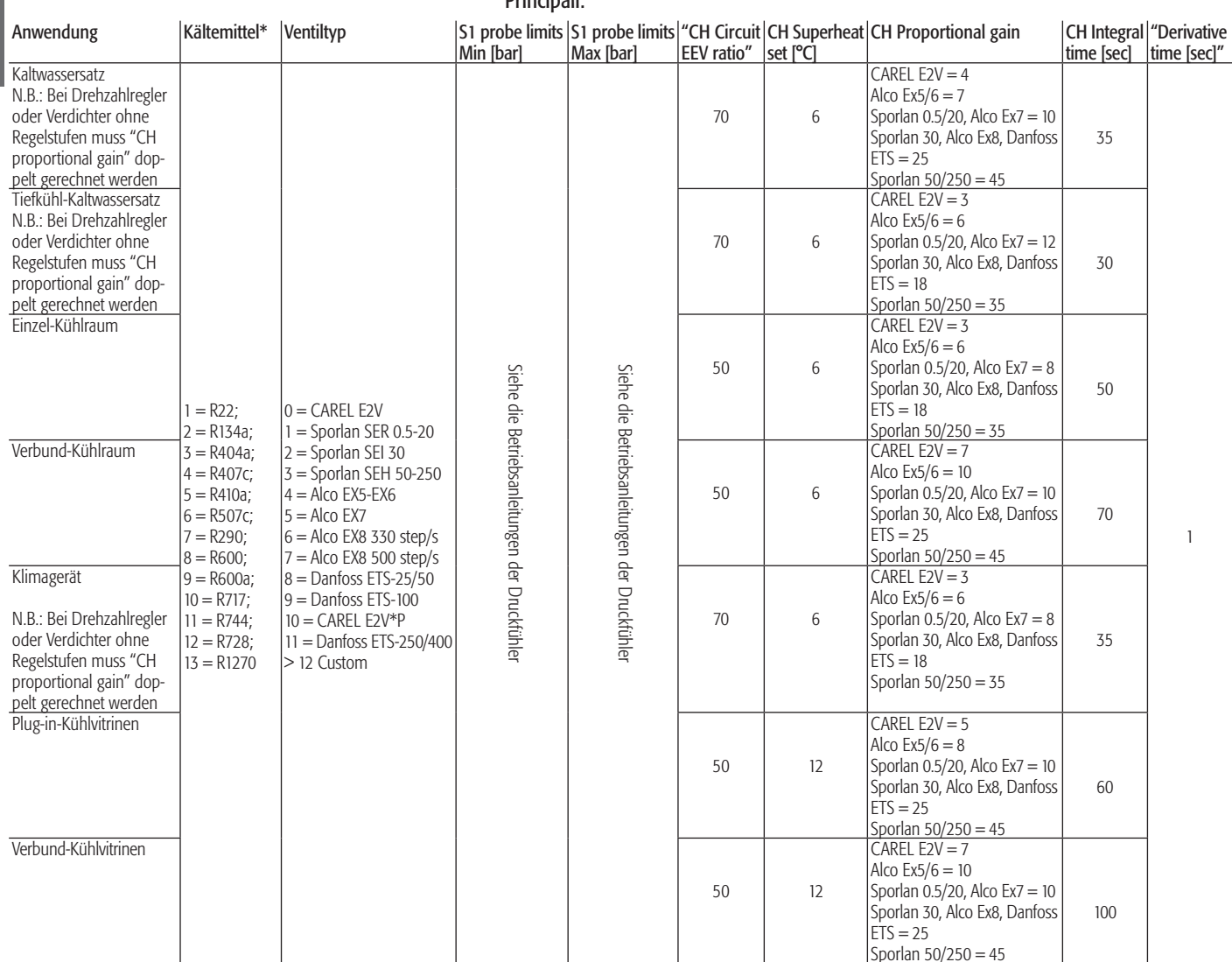

\*Zur Überprüfung der Kompatibilität des Ventil-Treiber-Systems mit dem gewählten Kältemittel siehe die technische Dokumentation des elektronischen Expansionsventils.

#### Nebenparameter:

Ch low Superheat: Empfohlener Wert: 2°C mit Überhitzungssollwert über 4°C. Im Fall von niedrigeren Überhitzungssollwerten muss auch die Schwelle für niedrige Überhitzung reduziert werden (es muss eine Differenz zwischen beiden von mindestens 2 °C bestehen).

Low SH int. time: Empfohlener Wert: 1,0 Sekunde mit Schwelle auf 2°C. Sollte die Schwelle niedriger sein, muss die Zeit auf 0,5 Sekunden reduziert werden. N.B.: Ein Wert von 0 (Null) Sekunden deaktiviert die Schutzfunktion vollständig.

LOP cool mode: Empfohlener Wert: von 5°C bis 10°C unterhalb der anlagentypischen minimalen gesättigten Verdampfungstemperatur. Beispiel: für Kaltwassersätze mit einer Nennverdampfung auf 3 °C und einer tolerierten minimalen Verdampfung von -1 °C muss LOP Limit auf -6 °C eingestellt werden.

LOP integral time: Empfohlener Wert: 2 Sekunden, bis auf ca. 10 Sekunden bei zu energischer Reaktion erhöhen (übermäßige Ventilöffnung als Reaktion auf niedrige Drücke) und bis auf 1 Sekunde bei zu langsamer Reaktion reduzieren (Erreichen von zu niedrigen Verdampfungstemperaturen). N.B.: Ein Wert von 0 (Null) Sekunden deaktiviert die Schutzfunktion vollständig.

MOP startup delay: 60 Sekunden; die variable Startdynamik der verschiedenen Anlagentypen verlangt jedoch eine Optimierung der Zeit: wird nicht effektiv im MOP gearbeitet, muss der Verdampfungsdruck innerhalb der eingestellten Zeit unter den als "MOP cool mode" eingestellten Wert sinken.

MOP cool mode: Der einzustellende Wert hängt von der Kälteanlage und von ihrem Layout ab; es handelt sich um einen Anlagennennwert: aus diesem Grund werden keine Werte empfohlen.

MOP integral time: Empfohlener Wert: 2 Sekunden, bis auf ca. 10 Sekunden bei zu energischer Reaktion erhöhen (übermäßige Ventilschließung als Reaktion auf hohe Drücke) und bis auf 1 Sekunde bei zu langsamer Reaktion reduzieren (Erreichen von zu hohen Verdampfungstemperaturen). N.B.: Ein Wert von 0 (Null) Sekunden deaktiviert die Schutzfunktion vollständig.

# **ANHANG IV - EINFÜHRUNG IN DIE PID-REGELUNG**

#### IV.I Symbole

In dieser Einführung in die PID-Regelung wird auf das nachstehende Blockschema Bezug genommen, das in vereinfachter Form einen einzelnen Regelungszyklus darstellt.

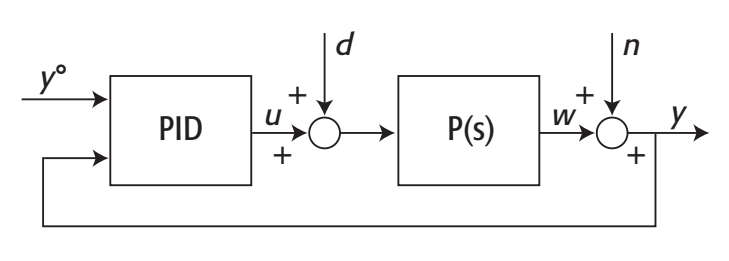

Fig. 1

#### Verwendete Symbole:

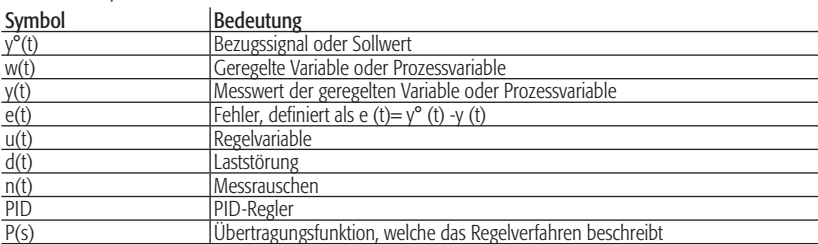

Wird die Überhitzung bei der PID-Regelung mittels Positionsregelung des elektronischen Expansionsventil geregelt (PID SH), gilt:

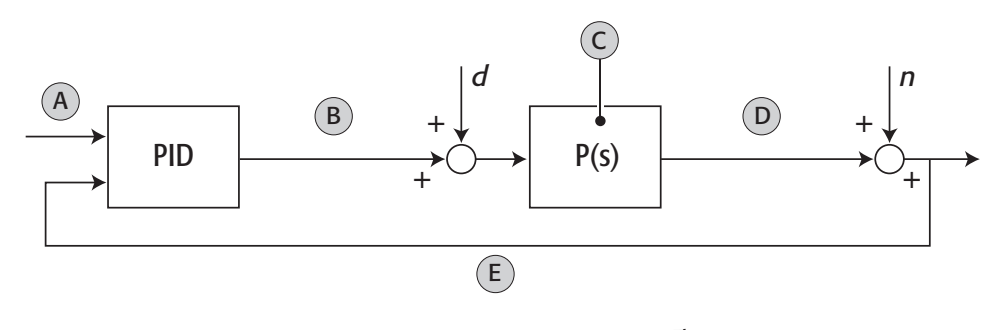

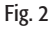

#### IV.II Die PID-Regelung

Die PID-Regelung lässt sich in ihrer einfachsten Form durch die folgende Gleichung beschreiben:

$$
u(t) = K_p e(t) + K_i \left[ e(t)dt + K_d \frac{de(t)}{dt} \quad \text{oppure} \quad u(t) = K \left[ e(t) + \frac{1}{T_i} \left[ e(t)dt + T_d \frac{de(t)}{dt} \right] \right]
$$

Die Regelung wird also als Summe von drei Anteilen berechnet:

P-Anteil oder Proportionalwirkung  $Ke(t)$  (k = Proportionalfaktor);

I-Anteil oder Integralwirkung 
$$
\frac{K}{T_i} \int e(t) dt
$$
 (Ti = Integralzeit);

D-Anteil oder Differentialwirkung 
$$
\frac{K}{T_i}
$$
  $\int e(t)dt$  (Td = Differentialzeit);

kurz 'PID-Regelung' genannt.

#### IV.III Die Proportionalwirkung

#### DER PROPORTIONALFAKTOR K

Wird der Proportionalfaktor erhöht, steigt auch die Reaktionsfähigkeit des Ventils; die Regelung kann dabei jedoch unstabil werden oder jedenfalls nicht genau den Sollwert erreichen. Dies hängt vom Verhältnis zwischen der Kreislauf- und Ventilkapazität bzw. von der Höchstanzahl der Ventilregelstufen ab.

Die Proportionalwirkung garantiert eine Regelung der Prozessgröße, die zum Zeitpunkt t proportional zur Regelabweichung ist. Der Regler reagiert zum Zeitpunkt t korrigierend auf die Regelgröße:  $u(t) = K^*e(t) = K^*(y(t) - y0(t))$ .

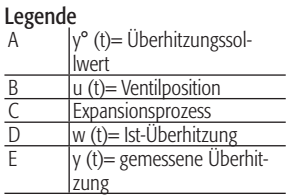

Die Proportionalwirkung folgt der Logik, nach der je höher die Regelabweichung Zeitpunkt für Zeitpunkt ist, desto stärker die Wirkung auf den Prozess ist, um die geregelte Größe auf den gewünschten Wert zu bringen. Sie ist ungleich Null nur, wenn die Abweichung ungleich Null ist: idealerweise beträgt sie beim Regelbetrieb also Null. Beim Regelbetrieb (stabil auf dem Sollwert) folgt sie in Wirklichkeit jedoch den Schwankungen der geregelten Größe (z.B. aufgrund von Messrauschen); sie allein ist bewiesenermaßen nicht fähig, den Sollwert zu erreichen und behält also eine Abweichung bei.

Die Proportionalwirkung liefert ihren Anteil in der anfänglichen Einschwingphase; bei abnehmender Abweichung verliert sie an Wirkung.

Zur Bestimmung des Proportionalfaktors K muss das Verhältnis zwischen dem Ein- und Ausgang eines P-Reglers (siehe Abbildung) mit zwei verschiedenen Faktoren berücksichtigt werden, wobei der Ein- und Ausgang als Prozentsätze ihres Änderungsbereichs dargestellt sind:

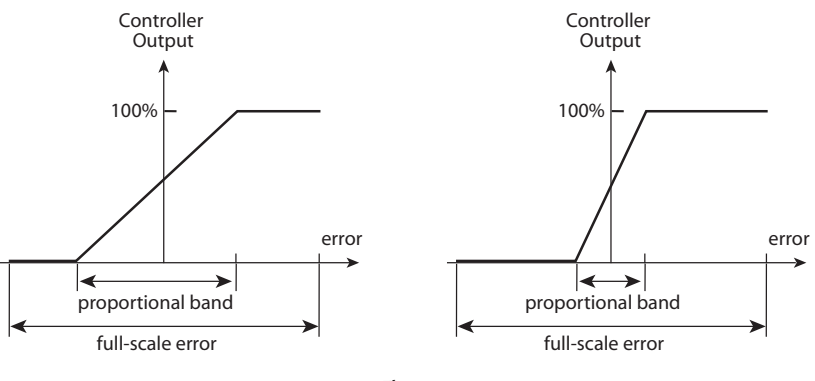

Fig. 3

Definiert man die Änderung im Eingang als Proportionalband BP (in % des Änderungsbereichs ausgedrückt), die eine 100%-ige Änderung im Ausgang bewirkt, ergibt sich, falls die Eingangs- und Ausgangssignals desselben physischen Typs sind und innerhalb desselben Wertebereichs variieren (z.B. 4...20 mA), ein Proportionalfaktor K von:  $K_n = \frac{100}{25}$ *BP%*

Im ersten Diagramm der Abb. 3, Bp= 50%, wodurch Kp= 2, während im zweiten Diagramm BP=10% und somit Kp= 10. Die Proportionalwirkung der PID-Regler wird benutzerseitig bei der Änderung des Proportionalbandes eingestellt.

BEISPIEL: Ein Regler hat einen Änderungsbereich im Eingang von 4...20 mA und im Ausgang von 0...10 V: bei BP=10% führt eine Änderung von 1.6 mA im Eingang zu einer Änderung von 0 bis 10 V im Ausgang, d.h. der Gesamtfaktor beträgt 10/1.6=6.25 V/mA.

Im Fall der PID SH gilt:

Ventilposition  $(t) = K^*$  (SH set point - SH misurato (t))

$$
K = \left(\frac{\text{step max reg}}{100} \cdot \frac{Q \text{ circuit}}{Q \text{ value}}\right) \pm 20\%
$$

wobei:

step max reg = Höchstregelstufen des elektronischen Expansionsventils

 $Q$  circuit = Kapazität des Kältekreislaufs in kW bei Regelbetrieb  $Q$  valve = Kapazität des elektronischen Expansionsventils in kW un

= Kapazität des elektronischen Expansionsventils in kW unter denselben Betriebsbedingungen von Q circuit.

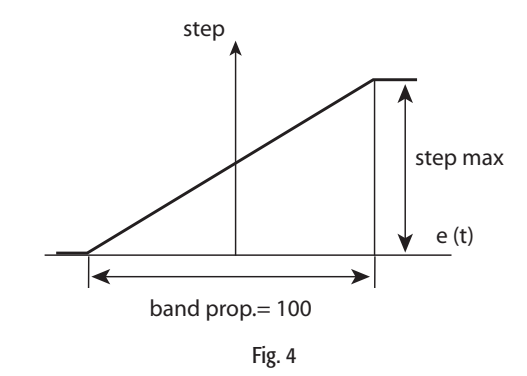

#### IV.IV Die Integralwirkung

#### DIE INTEGRALZEIT Ti

Erhöht man den Wert der Integralzeit Ti, erreicht das Ventil den Sollwert langsamer; es werden aber übermäßige Schwankungen vermieden. Dies hängt vom Typ des Verdampfers und von der Trägheit des Kreislaufs ab.

Die Integralwirkung muss garantieren, dass die Abweichung bei Regelbetrieb Null beträgt; bei keiner Abweichung beträgt die Integralwirkung jedoch nicht Null; im Gegenteil, bei einer konstanten Abweichung steigt sie linear an, was heißt, dass solange die geregelte Größe nicht in die gewünschte Richtung verläuft, sich das Integral vergrößert und sich dieser Anteil verstärkt. Die Integralwirkung berücksichtigt also nicht nur die Ist-Abweichung, sondern auch die vergangene Abweichung.

Bei Regelbetrieb, d.h. sobald die Abweichung Null beträgt, trägt allein die Integralwirkung zur Regelung bei. Fast immer ist es die Integralwirkung, die bestimmt, wie das System den Regelbetrieb erreicht. Die Integralwirkung macht definitionsgemäß keine "Sprünge" und ist also langsamer als die anderen. Kurz gesamt ist ihr Anteil in der anfänglichen Einschwingphase sehr gering: dort herrschen die anderen beiden Wirkungen vor.

Zur Festlegung der Integralzeit müssen die P-I-Anteile berücksichtigt werden:

 $u(t) = K_p e(t) + K_i e(t) dt$ 

mit der Sprungantwort der beiden Glieder (z.B.+10% wie in der Abbildung):

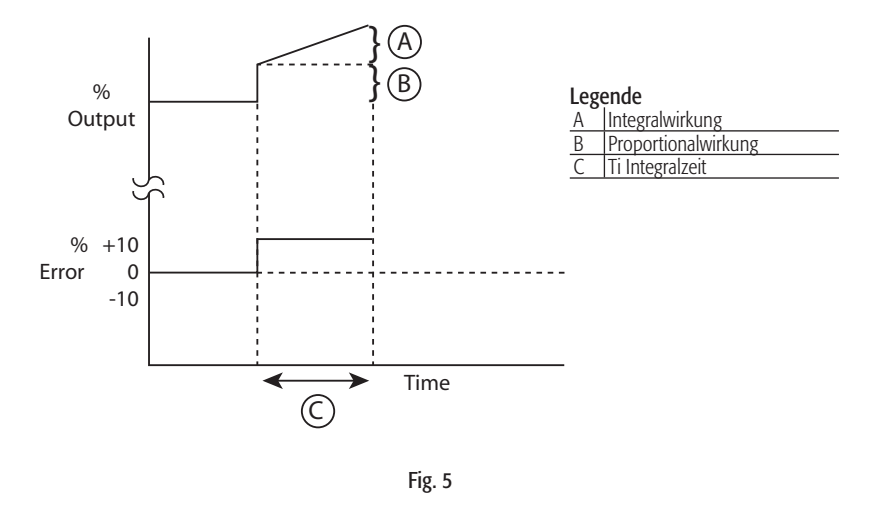

Als Integralzeit (Intergralkonstante oder Nachstellzeit) wird das Zeitintervall definiert, das nötig ist, um einen Ausgleich zwischen dem I-Anteil mit dem P-Anteil herbeizuführen. Das heißt, dass die Sprungantwort den doppelten Wert des alleinigen P-Anteils erreicht.

Im Fall der PID SH hängt die Integralzeit vom Typ des Verdampfers (Plattenverdampfer, Rohrbündelverdampfer, ...) und von der Wärmeträgheit des Kreislaufs ab; je schneller das System reagiert, desto geringer muss der I-Anteil sein.

#### IV.V Die Differentialwirkung

#### DIE DIFFFRENTIALZEIT Td

Wird die Differentialzeit Td erhöht, vermindern sich die Schwankungen; es können jedoch Schwingungen um den Sollwert auftreten.

Die Differentialwirkung lässt den Regler die Abweichung "vorausahnen", d.h. die Richtung, in die sie sich bewegt und die Geschwindigkeit, mit der sie sich ändert. Die Differentialwirkung berechnet eine Schätzabweichung, die nach Δt Sekunden auf der Kurve zum Zeitpunkt t stattfindet (nachstehende Abbildung) und stützt die Regelung somit auf einer vorhergesagten Abweichung zu einer zukünftigen Zeit Td.

Die Differentialwirkung versucht zu verstehen, in welche Richtung und mit welcher Geschwindigkeit

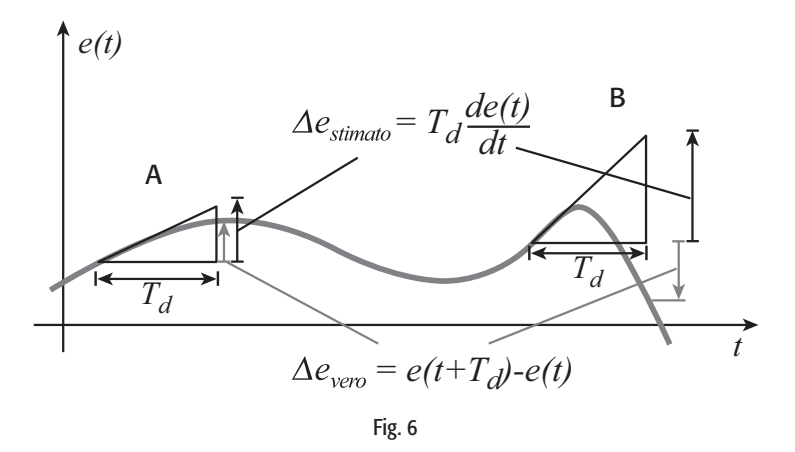

die Abweichung verläuft und reagiert dementsprechend; der Parameter Td misst, wie weit entfernt die Schätzung zeitlich ist.

Die Differentialwirkung reagiert am schnellsten (allerdings auch auf Messrauschen) und ist nur bei einer guten Vorausschätzung nützlich, d.h. wenn Td nicht zu groß im Vergleich zum zeitlichen Verlauf der Abweichung ist: die Differenz geht aus den Fällen A und B in Abb. 6 hervor.

Die Differentialwirkung ist bei Regelbetrieb idealerweise Null; in Wirklichkeit verstärkt sie jedoch das Messrauschen, womit sie nur in den anfänglichen Einschwingphasen nützlich ist. Vor allem bei hochfrequentem Rauschen des Messwertes kann sie allerdings stark beeinträchtigend sein.

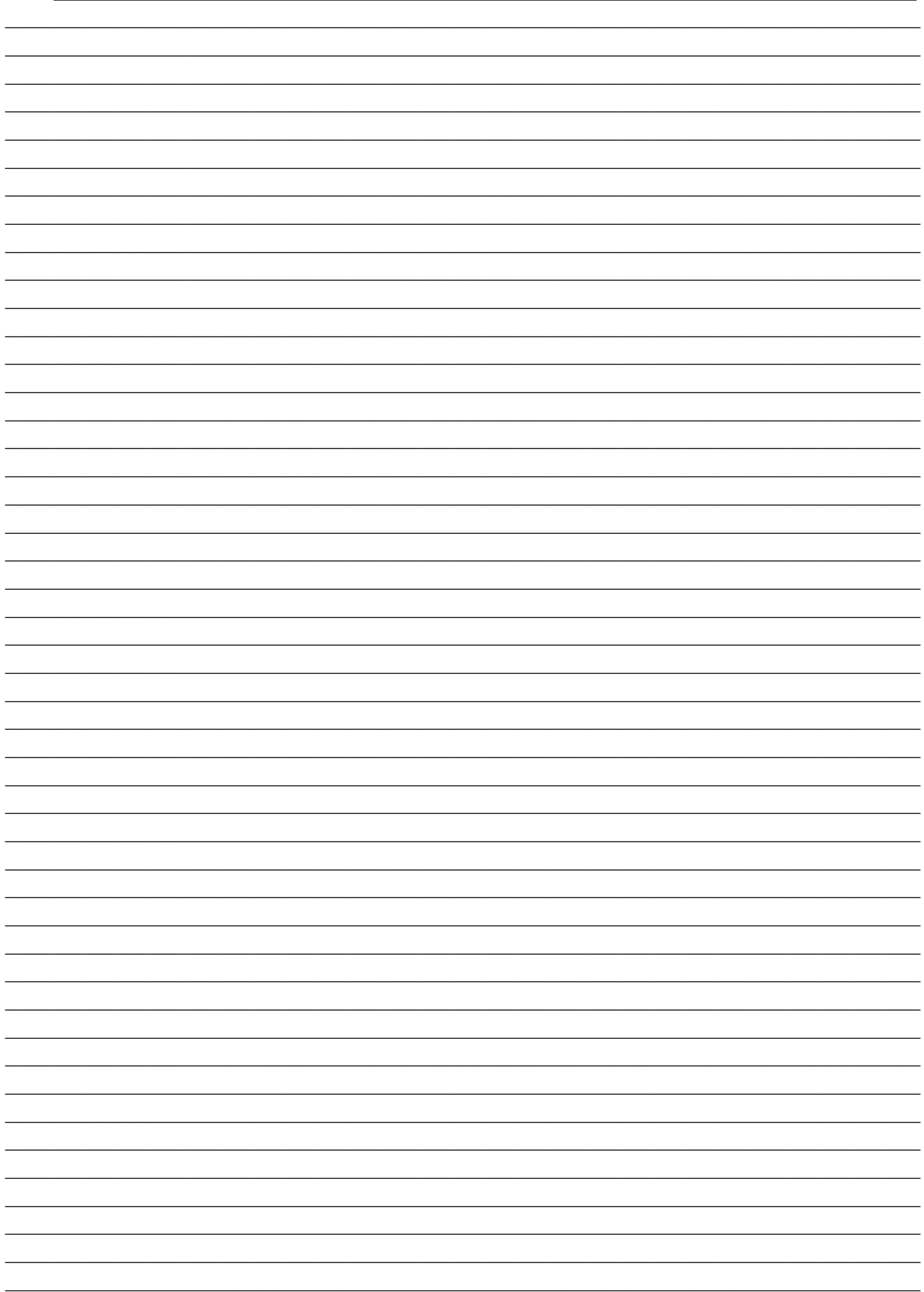

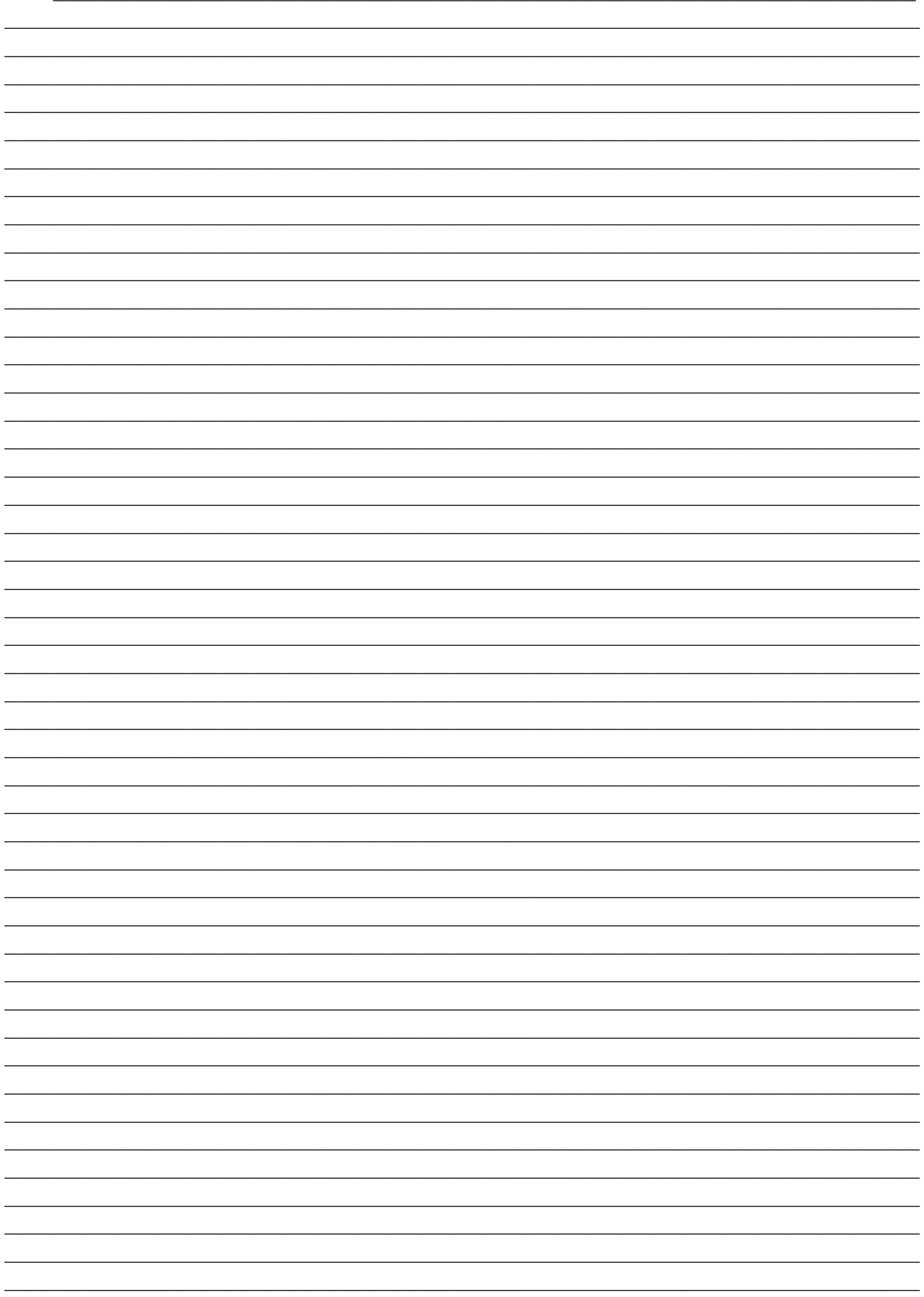

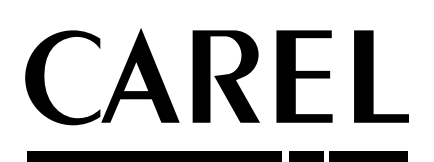

#### **CAREL S.p.A.**

Via dell'Industria, 11 - 35020 Brugine - Padova (Italy) Tel. (+39) 049.9716611 - Fax (+39) 049.9716600 e-mail: carel@carel.com - www.carel.com

Agenzia / *Agency* :

+030220226 rel. 2.1 - 12.06.2008 +030220226 rel. 2.1 - 12.06.2008